# Руководство пользователя G502 Версия 1.5

#### Редакции документа

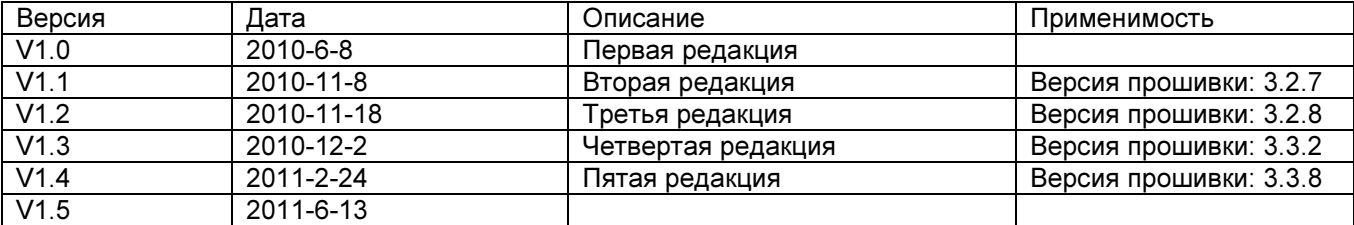

# Содержание

- 1. Введение
	- 1.1 Комплектация устройства
- 2. Общее описание устройства
	- 2.1 Технические характеристики оборудования
	- 2.2 Вид спереди и светодиодные индикаторы
	- 2.3 Вид сзади и разъемы устройства
- 3. Установка
	- 3.1 Принцип подключения
	- 3.2 Процедура установки
- 4. Функция IVR
	- 4.1 Способы настройки конфигурации
	- 4.2 Запуск функции IVR
	- 4.3 Описание функции IVR
	- 4.4 Примечания
- 5. Описание параметров
	- 5.1 Пароль
		- 5.2 Порт веб-сервера
		- 5.3 Формат URL
- 6. Получение доступа в сеть Интернет
	- 6.1 Получение доступа к сети Интернет через порт LAN
	- 6.2 Получение доступа к сети Интернет через порт WAN
	- 6.3 Описание веб-интерфейса
- 7. Настройка конфигурации через сеть Интернет
	- 7.1 Status (состояние)
		- 7.1.1 Basic (основные)
		- 7.1.2 DHCP
		- 7.1.3 Syslog (системный журнал)
		- 7.2 Network (сеть)
			- 7.2.1 Basic (основные)
				- 7.2.1.1 Internet Connection Type (тип соединения с Интернет)
				- 7.2.1.2 Network Setup (настройка сети)
				- 7.2.1.3 Network Address Server Settings (DHCP) (настройки сервера сетевых адресов)
			- 7.2.2 MAC Address Clone (клон MAC-адреса)
			- 7.2.3 VPN Settings (настройки VPN)
			- 7.2.4 DMZ
			- 7.2.5 QoS
		- 7.3 SIP
		- 7.4 FXS1
			- 7.4.1 SIP Account (учетная запись SIP)
			- 7.4.2 Preference (предпочтения)
			- 7.4.3 Regional (региональные)
			- 7.4.4 Dial Rule (правило набора номера)
			- 7.4.5 Black List (черный список)
			- 7.4.6 Call Log (журнал вызовов)
	- 7.5 FXS2
	- 7.6 Administration (администрирование)
		- 7.6.1 Management (управление)
		- 7.6.2 Security (безопасность)
		- 7.6.3 Firmware Upgrade (обновление встроенного программного обеспечения)
		- 7.6.4 Provisioning (инициализация)
		- 7.6.5 SNMP
		- 7.6.6 TR069

#### 8. Функции

- 8.1 Осуществление вызовов
- 8.2 Вызов на ожидании
- 8.3 Удержание вызова
- 8.4 Перевод вызова
	- 8.4.1 Перевод вызова без сопровождения
- 8.4.2 Перевод вызова с сопровождением
- 8.5 Трехсторонняя конференцсвязь
- 8.6 Переадресация вызова
- 8.7 Прямые вызовы IP
- 8.8 Укороченный набор номера
- 8.9 Горячая линия
- 8.10 Переход на летнее время
- 8.11 Обновление встроенного программного обеспечения
- 8.12 Управление паролем
- 8.13 Доступ в сеть Интернет
- 8.14 Системный журнал
- 9. Программное обеспечение

# 1. Введение

Благодарим за выбор адаптера G502 VoIP ATA. Данный адаптер ATA позволит осуществлять вызов ATA по имеющемуся широкополосному соединению.

Данное руководство содержит основную информацию по установке адаптера G502 VoIP ATA и подключению его к сети Интернет. Также оно включает в себя описание особенностей и функций компонентов адаптера G502 VoIP ATA и его правильного использования.

Для подключения к сети Интернет и использования адаптера G502 необходимо иметь высокоскоростное широкополосное соединение. К высокоскоростным соединениям относятся, например, DSL, кабельный модем и выделенная линия.

Адаптер G502 VoIP ATA - это автономное устройство, позволяющее осуществлять вызовы через сеть Интернет без использования персонального компьютера. Данный адаптер АТА гарантирует четкую и надежную передачу голоса по сети Интернет, качество которой полностью соответствует промышленному стандарту SIP, и способен взаимодействовать со многими другими, имеющимися на рынке устройствами и программным обеспечением SIP.

## 1.1 Комплектация устройства

Пользовательская поставка включает в себя:

- Один адаптер G502 VoIP ATA.
- Один адаптер электропитания.
- Один кабель Ethernet.
- Одна телефонная линия.

Если вышеуказанные устройства или принадлежности повреждены или отсутствуют, пожалуйста, свяжитесь со своим продавцом для замены.

# 2. Общее описание устройства

## 2.1 Технические характеристики оборудования

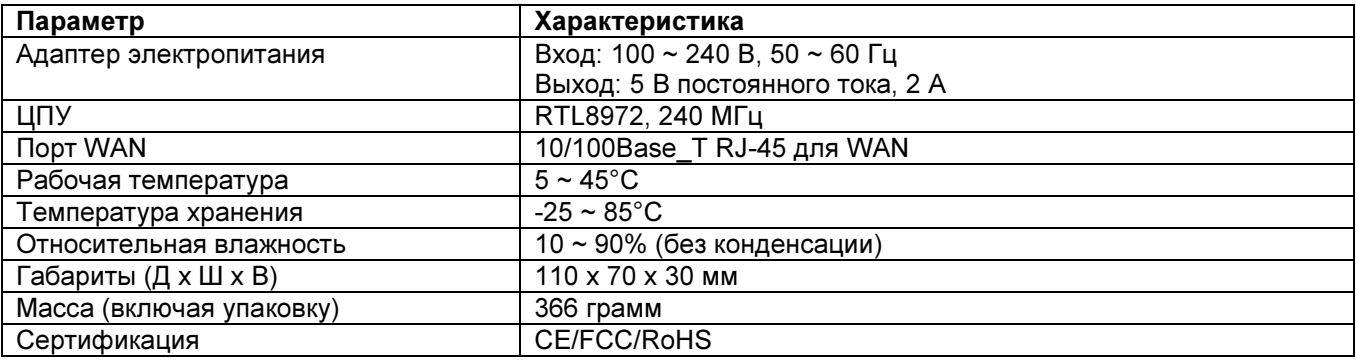

## 2.2 Вид спереди и светодиодные индикаторы

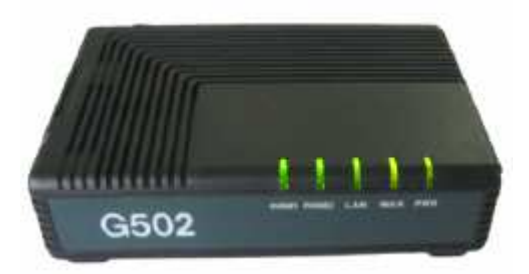

#### Вид спереди

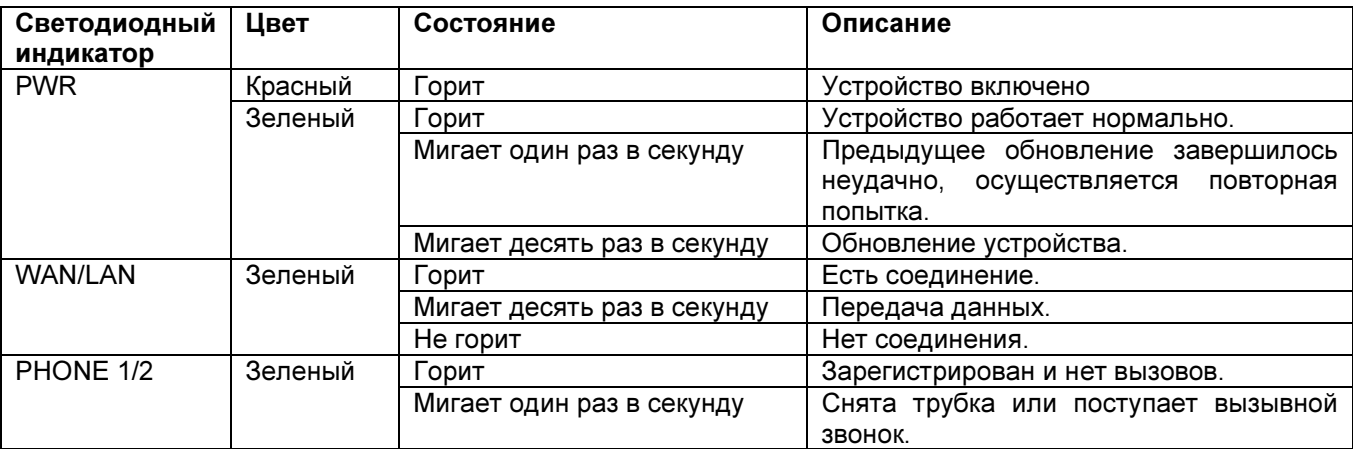

## 2.3 Вид сзади и разъемы устройства

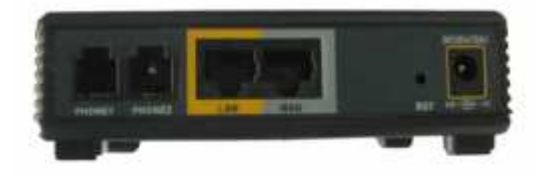

#### Вид сзади

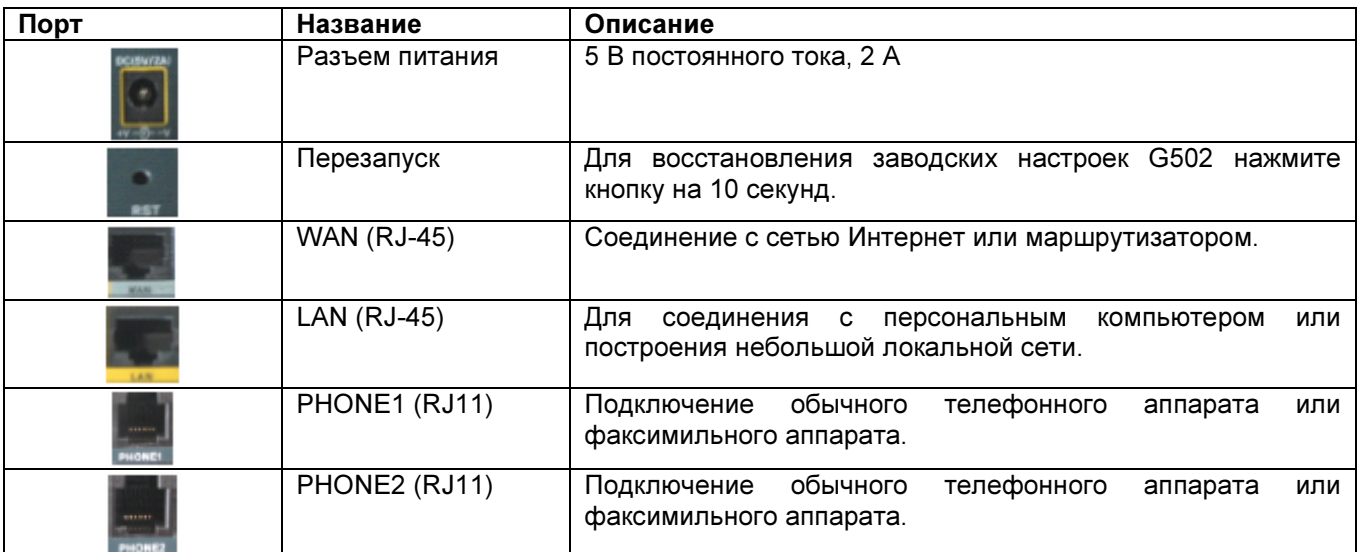

## 3. Установка

В этом разделе описывается, как установить адаптер G502.

### 3.1 Принцип подключения

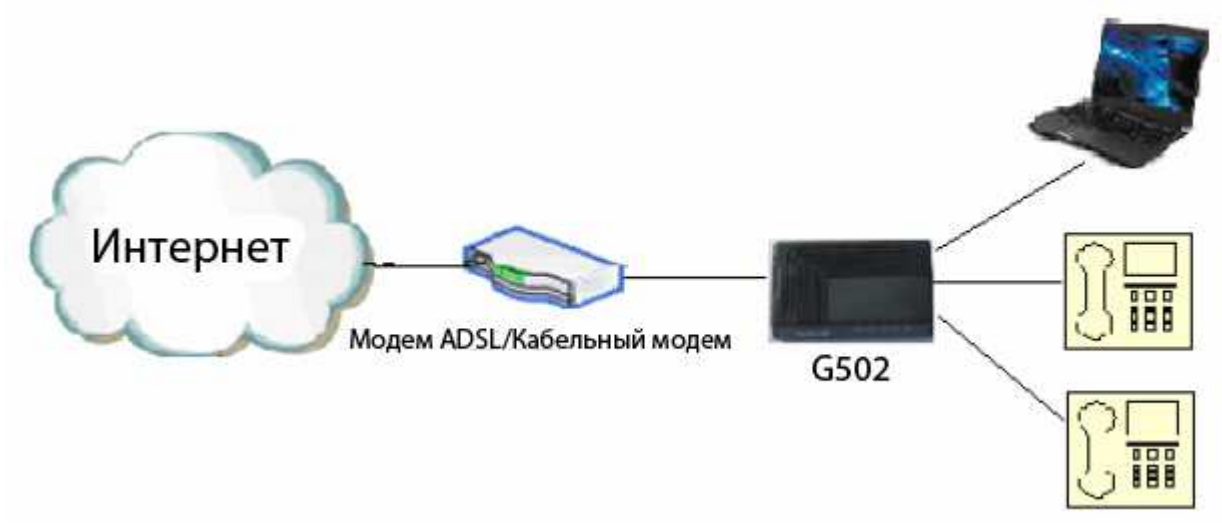

### 3.2 Процедура установки

Шаг 1: Подключите один конец кабеля Ethernet к порту WAN на задней панели адаптера G502, а другой конец кабеля подключите к порту имеющегося широкополосного соединения (например, маршрутизатора или коммутатора Ethernet).

Шаг 2: Соедините порт LAN на задней панели адаптера G502 со своим ATA стандартным кабелем ATA. Шаг 3: Если нужно создать небольшую локальную сеть, адаптер G502 должен работать в режиме маршрутизатора или моста, чтобы через него можно было получать доступ в сеть Интернет. Затем нужно подключить компьютер или соединительное оборудования локальной сети (например, коммутатор Ethernet) к порту LAN на задней панели адаптера G502 кабелем Ethernet. (Шаг 3 не является обязательным и зависит от потребностей пользователя).

Шаг 4: Подключите адаптер электропитания к разъему питания на задней панели адаптера G502, после чего подключите другой конец адаптера электропитания к электрической розетке или удлинителю. О правильности работы адаптера G502 свидетельствует включившийся светодиодный индикатор.

Внимание: Пожалуйста, не пытайтесь использовать другие адаптеры электропитания и не отключайте питание во время настройки конфигурации или обновления адаптера G502 VoIP ATA. Использование других адаптеров электропитания может привести к повреждению устройства G502 VoIP ATA и аннулированию гарантии производителя.

# 4. Функция IVR

## 4.1 Способы настройки конфигурации

Адаптер G502 поддерживают три способа настройки конфигурации.

- С помощью функции IVR.
- С помощью веб-браузера (рекомендуемы способ)
- С помощью обновлений.

## 4.2 Запуск функции IVR

Для использования функции IVR применяется следующая процедура:

Шаг 1. Подключите аналоговый телефонный аппарат к порту PHONE адаптера G502.

Шаг 2. Для запуска функции IVR поднимите трубку телефона и введите «\*\*\*\*». Адаптер G502 воспроизведет голосовые предложения «please enter your option, one WAN Port ......» (пожалуйста, выберите опцию, нажмите один для порта WAN ......).

Шаг 3. Выберите код операции от 0 до 9, после чего адаптер G502 сообщит содержимое. Подробная информация приводится в таблице ниже.

Шаг 4. После каждой успешной операции, адаптер G502 будет возвращаться к голосовому предложению «please enter your option, one WAN Port ......» (пожалуйста, выберите опцию, нажмите один для порта  $WAN$   $\qquad$ 

## 4.3 Описание функции IVR

Ниже приводится таблица, в которой перечислены команды и дано их описание.

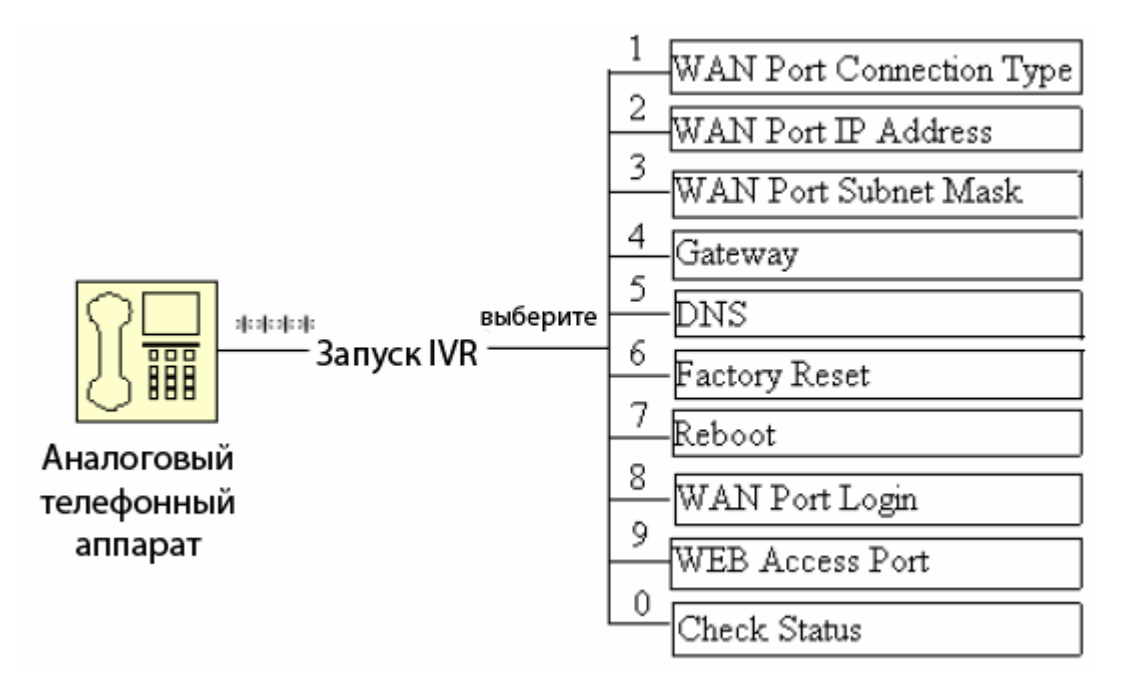

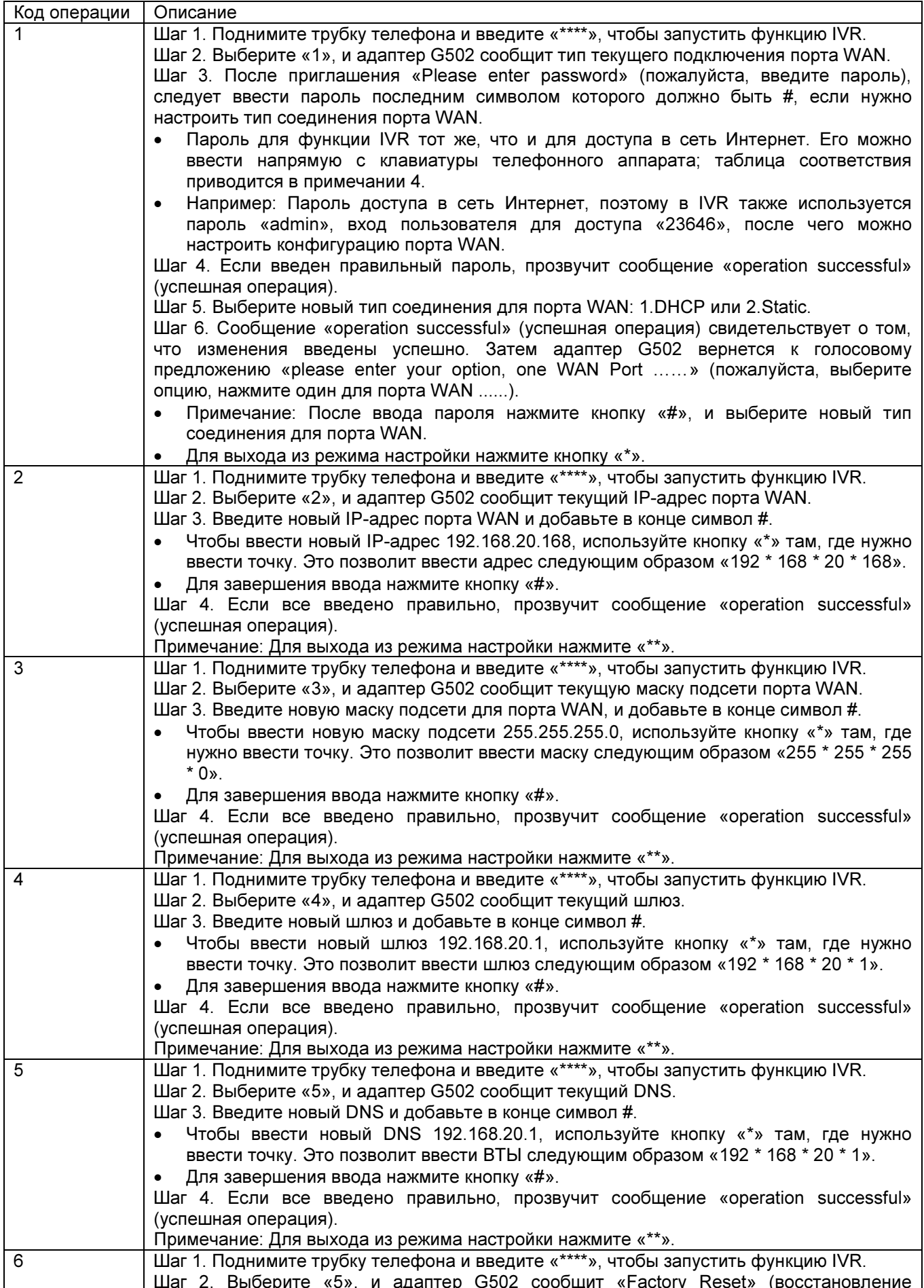

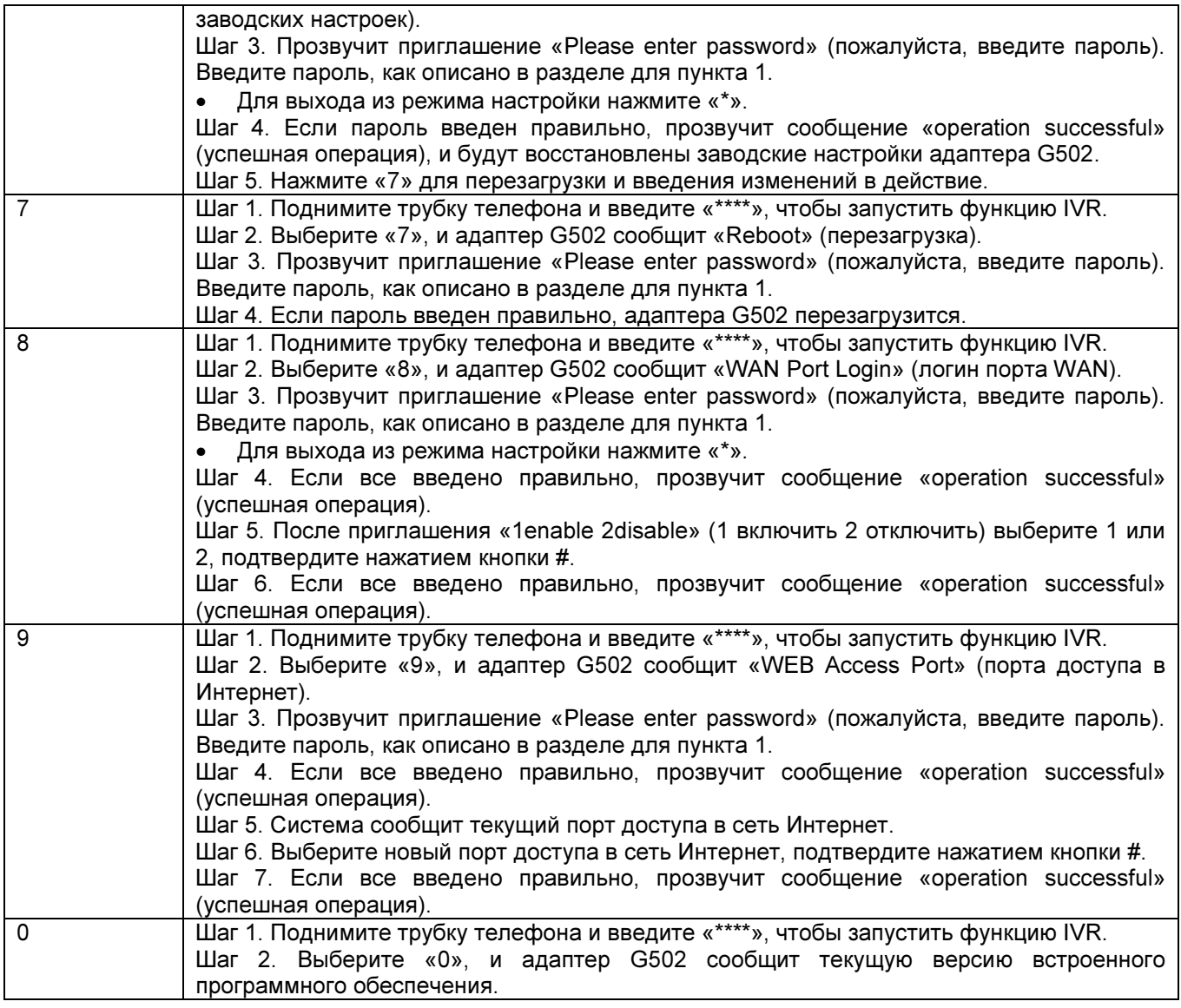

### 4.4 Примечания

- В голосовом меню нажимайте «\*» (звездочку), чтобы вернуться на более высокий уровень меню.
- После внесения любых изменений в режиме назначения IP, пожалуйста, перезагрузите адаптер G502. Это позволит ввести настройки в действие.
- При вводе IP-адреса или маски подсети вводите «\*» после каждого поля адреса и нажимайте «#» для завершения ввода. Например, чтобы ввести с клавиатуры IP-адрес 192.168.1.11, нажмите следующие кнопки: 192 \* 168 \* 1 \* 11 #.
- Пароль можно ввести с клавиатуры телефонного аппарата; ниже приводится соответствие между цифровой кнопкой и буквами:
	- o Для ввода: A, B, C, a, b, c Нажимайте «2»
	- o Для ввода: D, E, F, d, e, f Нажимайте «3»
	- o Для ввода: G, H, I, g, h, i Нажимайте «4»
	-
	- о Для ввода: J, K, L, j, k, I Нажимайте «5»<br>○ Для ввода: М, N, O, m, n, o Нажимайте o Для ввода: M, N, O, m, n, o – Нажимайте «6»
	- o Для ввода: P, Q, R, S, p, q, r, s Нажимайте «7»
	- o Для ввода: T, U, V, t, u, v Нажимайте «8»
	- o Для ввода: W, X, Y, Z, w, x, y, z Нажимайте «9»
	- o Для ввода других символов пароля администратора Нажимайте «0». Например, для ввода пароля: «admin-amd» нажимайте «236460263»
- Нажмите кнопку # (решетка), чтобы указать завершение ввода IP-адреса, маски подсети или других параметров.

При назначении IP-адреса в режиме Static IP потребуется установить IP-адрес, маску подсети и шлюз по умолчанию. В режиме DHCP, пожалуйста, убедитесь, что имеющемуся широкополосному соединению, к которому подключен порт WAN адаптера G502, доступен сервер DHCP.

# 5. Описание параметров

## 5.1 Пароль

- Существует два уровня доступа к адаптеру G502; уровень администратора и уровень пользователя:  $\bullet$ эти уровни имеют разные пароли.
- Пользователь с уровнем доступа администратора может просматривать и настраивать все параметры конфигурации, в то время как для уровня пользователя доступна настройка всех параметров конфигурации, кроме SIP1/2, а некоторые параметры недоступны для изменения, например, адрес и порт сервера. Пользователи имеют разные уровни доступа с различными паролями.
	- По умолчанию пользователь с полномочиями администратора:  $\circ$ Пароль: admin
	- По умолчанию пользователь с уровнем пользователя:  $\circ$ Пароль: user

## 5.2 Порт веб-сервера

Портом по умолчанию для веб-сервера является порт 8080; порт можно изменять по сети на странице Administration  $\rightarrow$  Management (администрирование  $\rightarrow$  управление) в колонке Web Access.

## 5.3 Формат URL

Формат URL для входа в сеть: http://xxx.xxx.xxx.xxx.xxxx/

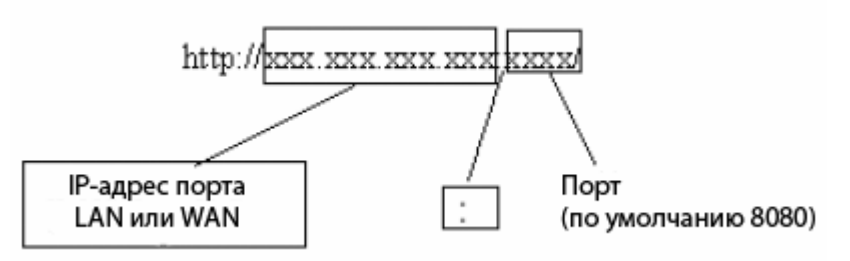

Ниже приведены два примера URL для порта LAN и порта WAN.

Порт LAN:

По умолчанию URL для порта LAN: http://192.168.1.1:8080.

Примечание:

- Следует ввести порт 8080.
- IP-адресом по умолчанию для порта LAN адаптера G502 является 192.168.1.1.
- По умолчанию портом веб-сервера является 8080.
- Порт WAN:

Получить адрес порта WAN можно с помощью функции IVR или на веб-странице Status/Basic (состояние/основные параметры)

(Предполагается, что IP-адресом является: 192.168.100.18) URL: http://192.168.100.18:8080

Примечание: Необходимо ввести 8080.

# 6. Получение доступа в сеть Интернет

Адаптер G502 имеет встроенный веб-сервер, который будет отвечать на запросы HTTP get/post. Для получения доступа можно использовать веб-браузер, например, Microsoft IE, чтобы затем настроить конфигурацию G502.

## 6.1 Получение доступа к сети Интернет через порт LAN

Перед получением доступа, пожалуйста, убедитесь, что для LAN установлен режим NAT (настройкой по умолчанию является Bridge).

Шаг 1: Откройте веб-браузер.

Шаг 2: Введите URL порта LAN, по умолчанию это http://192.168.1.1:8080;

Примечание:

- Следует ввести порт 8080.
- Пользовательский компьютер должен иметь IP-адрес, который находится в том же сегменте, что и IP-адрес порта LAN; в противном случае будет невозможно открыть страницу входа в систему.

Шаг 3: Как только правильный запрос http введен и отправлен веб-браузером, ATA ответит следующей страницей входа в систему.

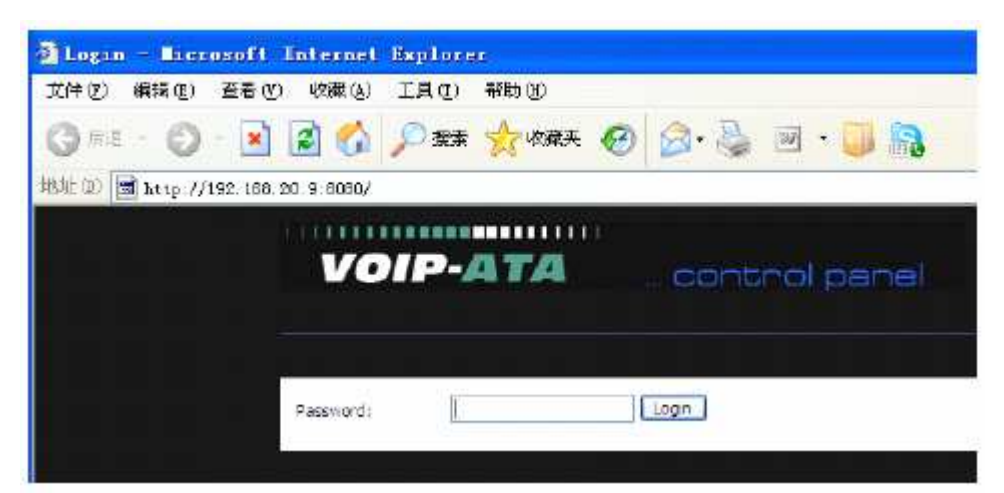

Шаг 4: Введите пароль.

Примечание: Пароль чувствителен к регистру.

Шаг 5: Первой пользователь увидит страницу Status (состояние).

### 6.2 Получение доступа к сети Интернет через порт WAN

Шаг 1: Откройте веб-браузер.

Шаг 2: Определите IP-адрес порта WAN с помощью функции IVR или через сеть Интернет.

Шаг 3: Введите URL порта WAN

Примечание:

- Следует ввести порт 8080.  $\bullet$
- Пользовательский компьютер должен иметь IP-адрес, который находится в том же сегменте, что и IP-адрес порта LAN; в противном случае будет невозможно открыть страницу входа в систему.

Шаг 4: Как только правильный запрос http введен и отправлен веб-браузером, АТА ответит следующей страницей входа в систему. Шаг 5: Введите пароль.

Примечание: Пароль чувствителен к регистру.

## 6.3 Описание веб-интерфейса

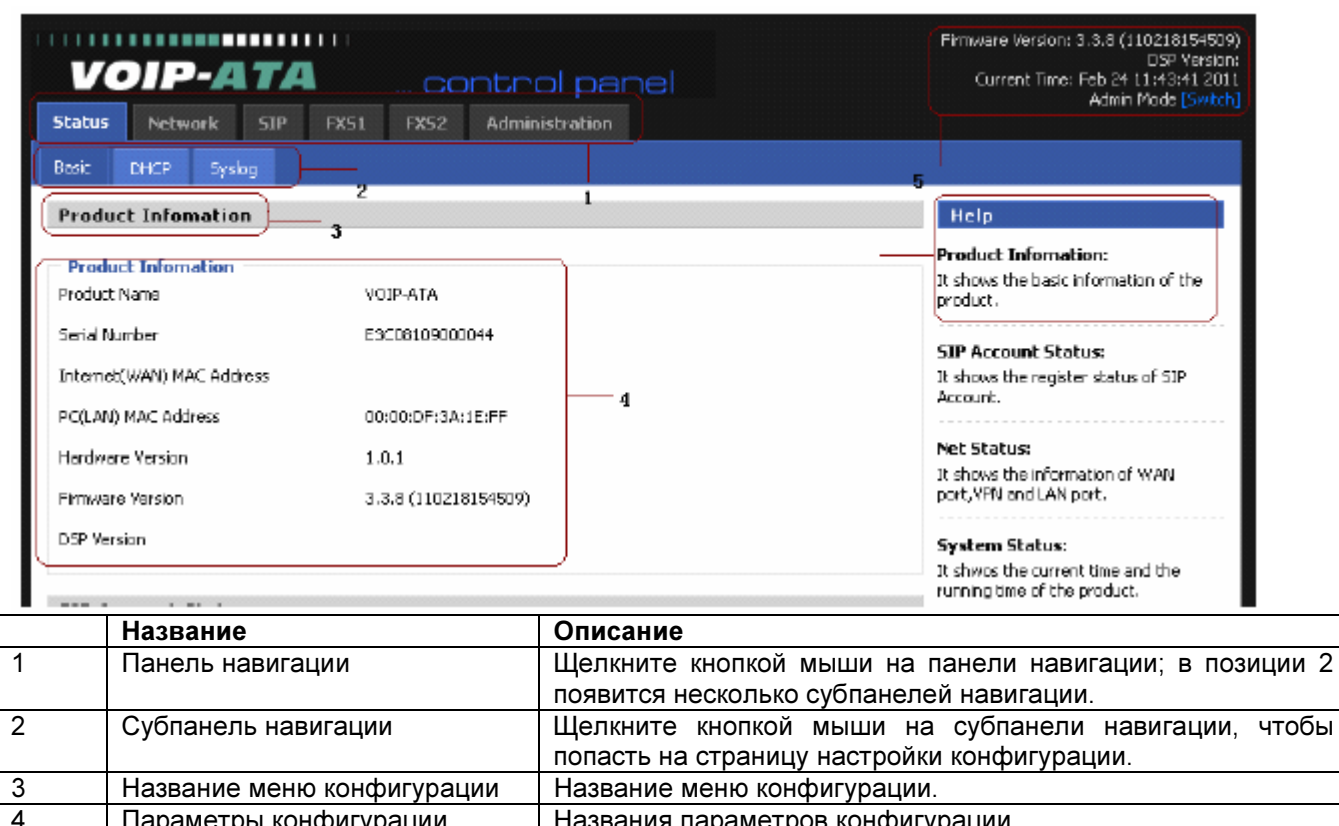

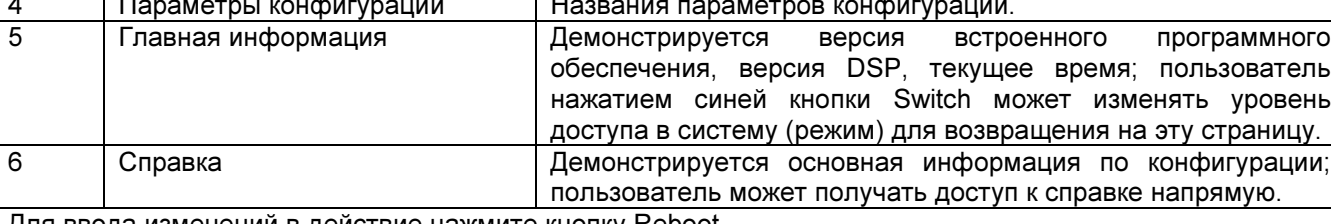

Для ввода изменений в действие нажмите кнопку Reboot.

#### Please REBOOT to make the changes effectivel

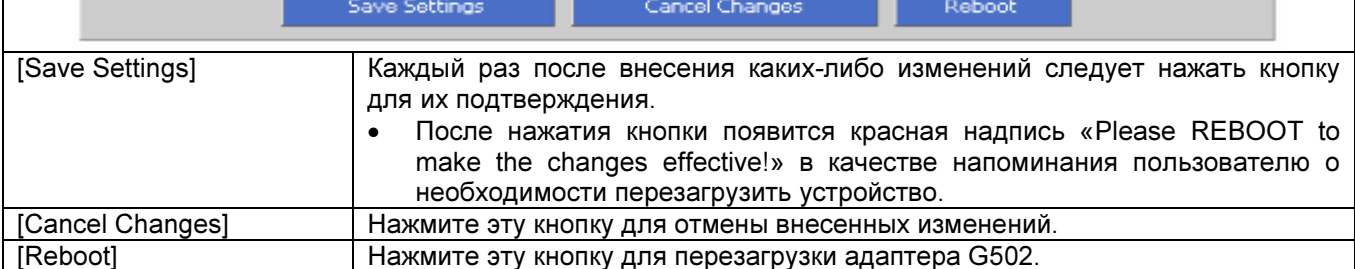

# 7. Настройка конфигурации через сеть Интернет

## 7.1 Status (состояние)

Пользователь может просматривать следующие страницы G502 – Basic, DHCP и Syslog. Это первая страница, которую видит пользователь, когда получает доступ к сети Интернет.

#### 7.1.1 Basic (основные)

На этой вкладке находится информации об устройстве (Product Information), состояние учетной записи SIP (SIP Account Status), состояние сети (Net Status), состояние VPN (VPN Status), состояние LAN (LAN Status) и состояние системы (System Status).

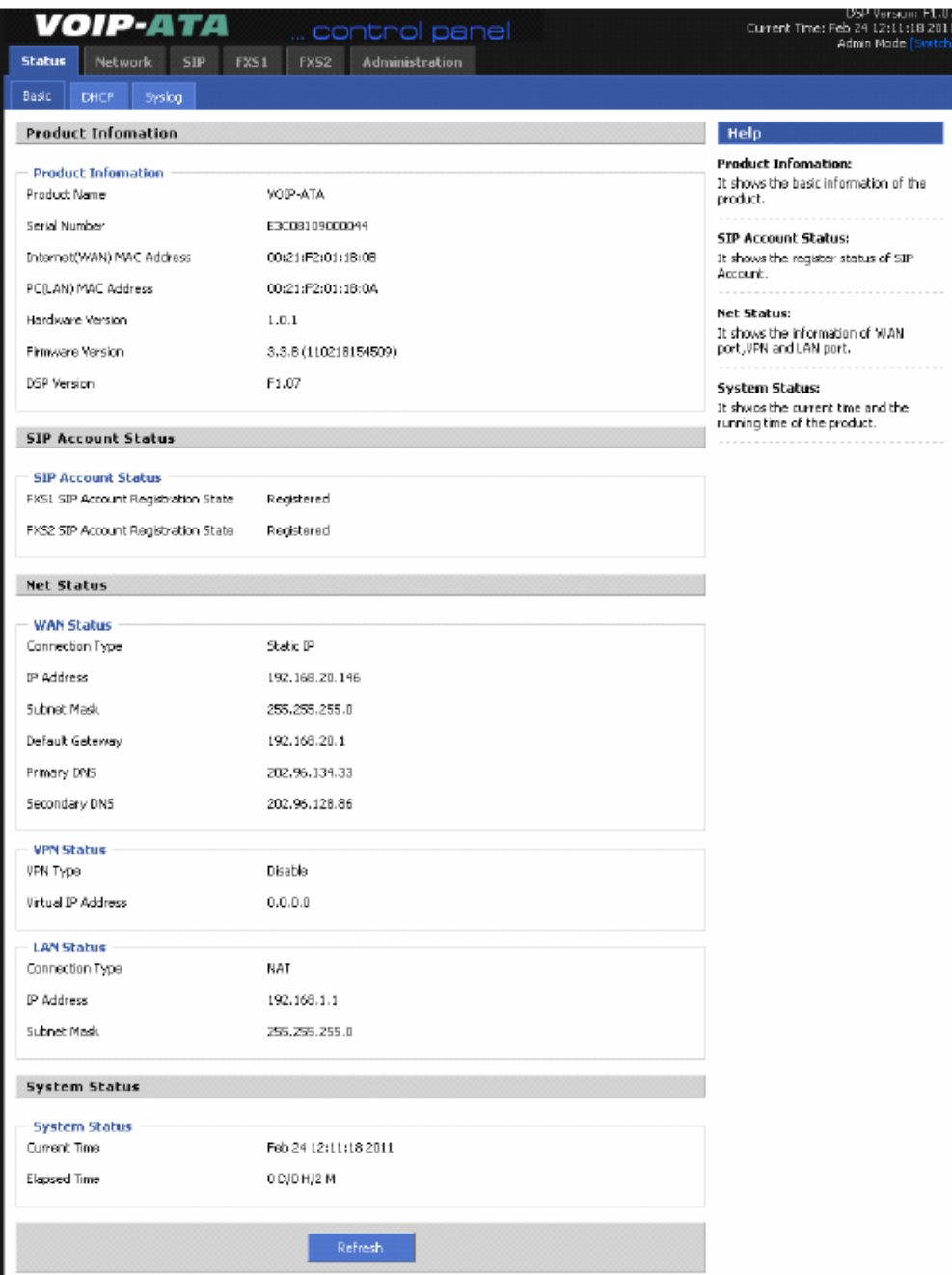

### 7.1.2 DHCP

На этой вкладке демонстрируется информация о состоянии сервера DHCP.

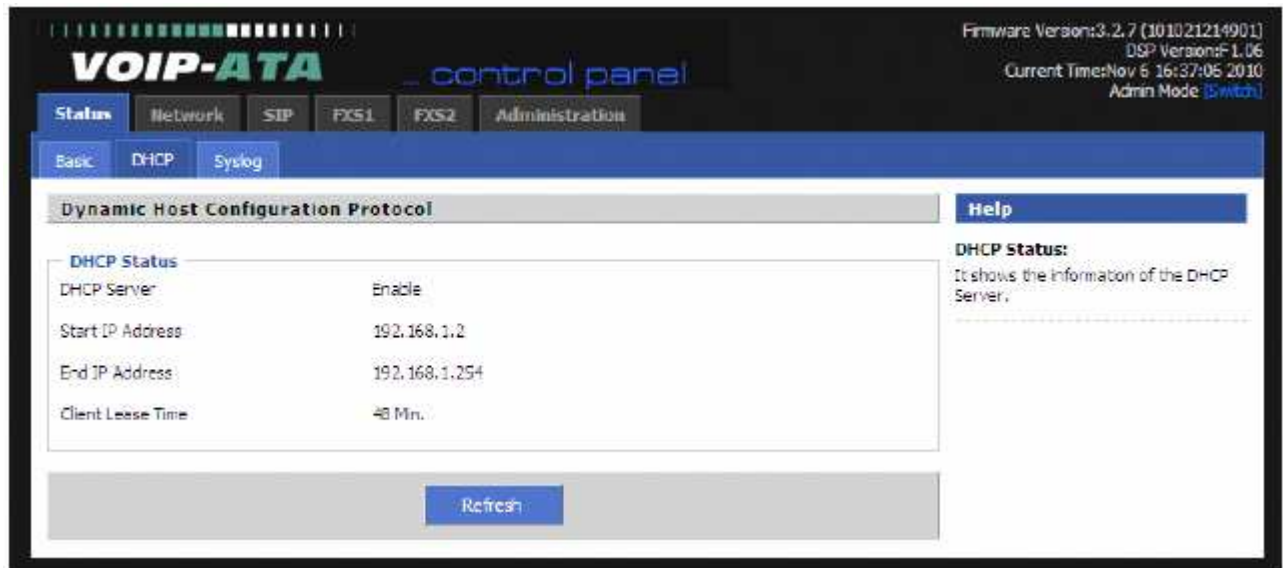

#### 7.1.3 Syslog (системный журнал)

На этой вкладке можно просматривать системный журнал (Syslog), в котором фиксируется важная информация о конфигурации адаптера G502.

По умолчанию системный журнал отключен. Чтобы вести системный журнал, необходимо включить его на странице Administration/Management/System Log Setting (администрирование/управление/настройка системного журнала).

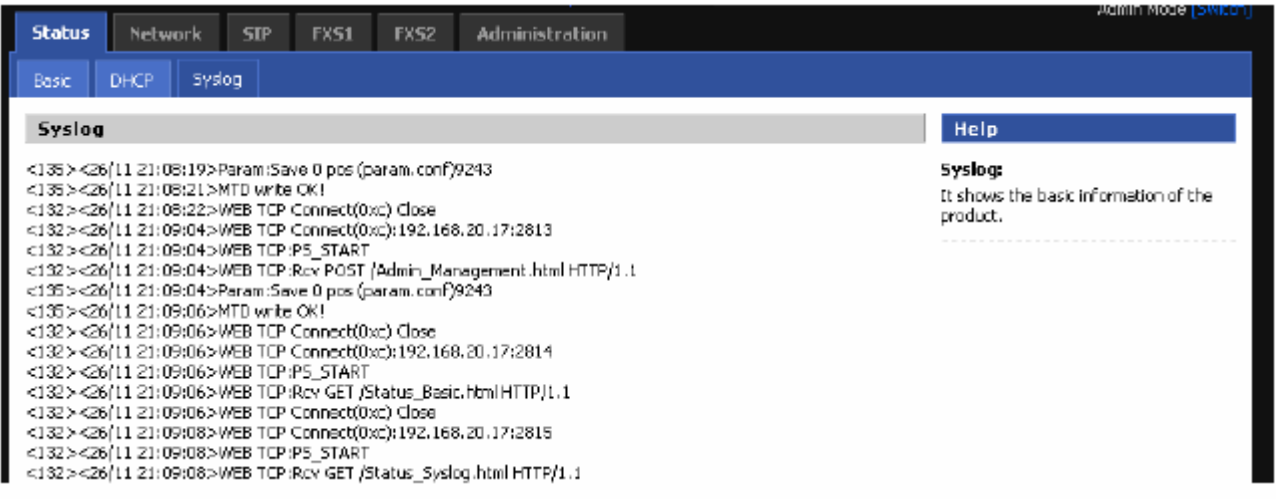

## 7.2 Network (сеть)

### 7.2.1 Basic (основные)

#### 7.2.1.1 Internet Connection Type (тип соединения с Интернет)

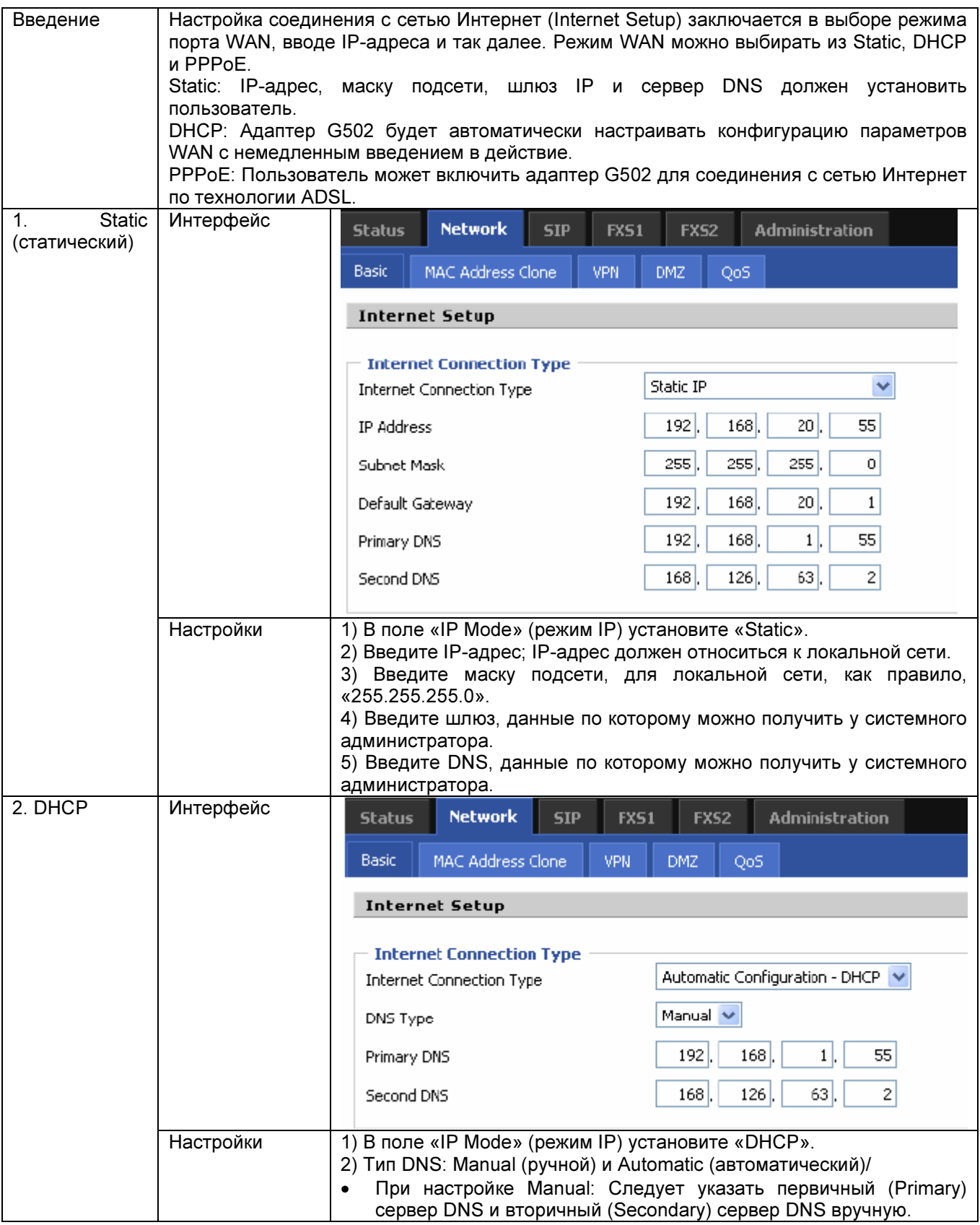

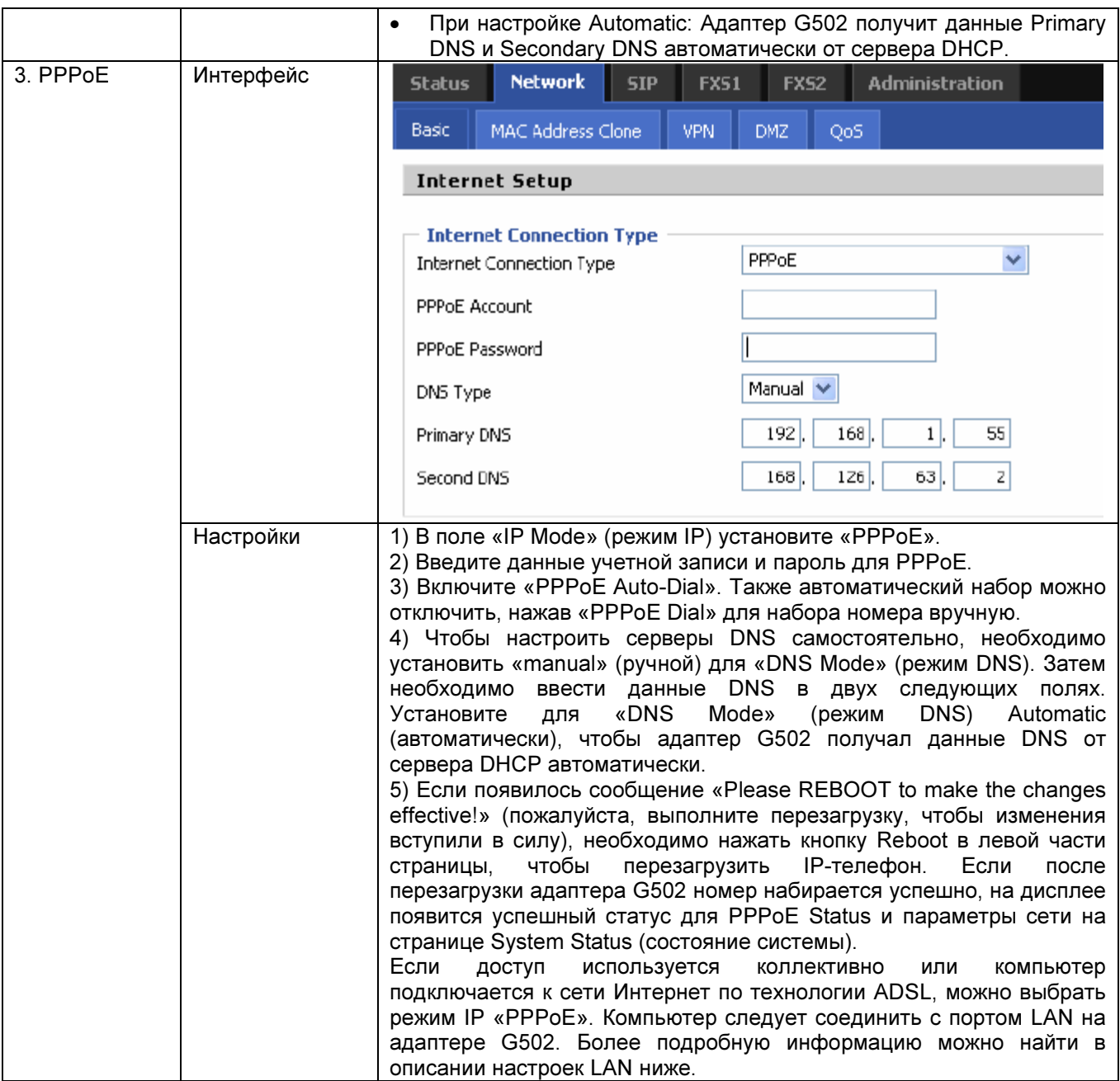

#### 7.2.1.2 Network Setup (настройка сети)

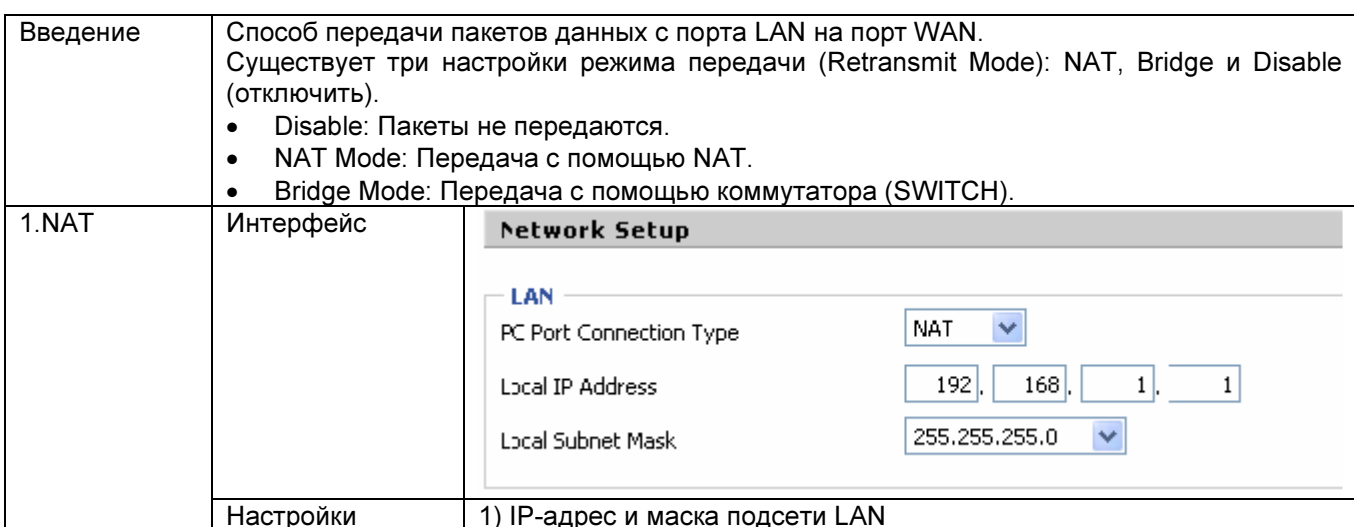

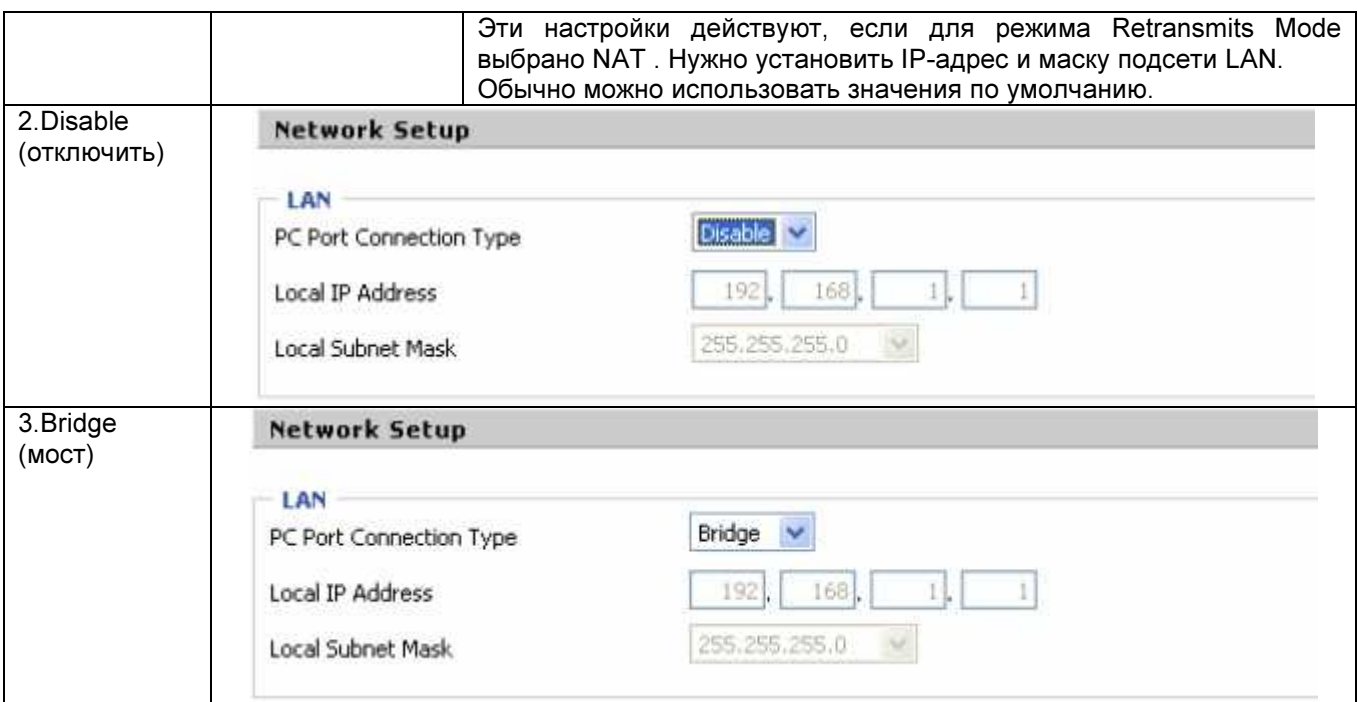

#### 7.2.1.3 Network Address Server Settings (DHCP) (настройки сервера сетевых адресов)

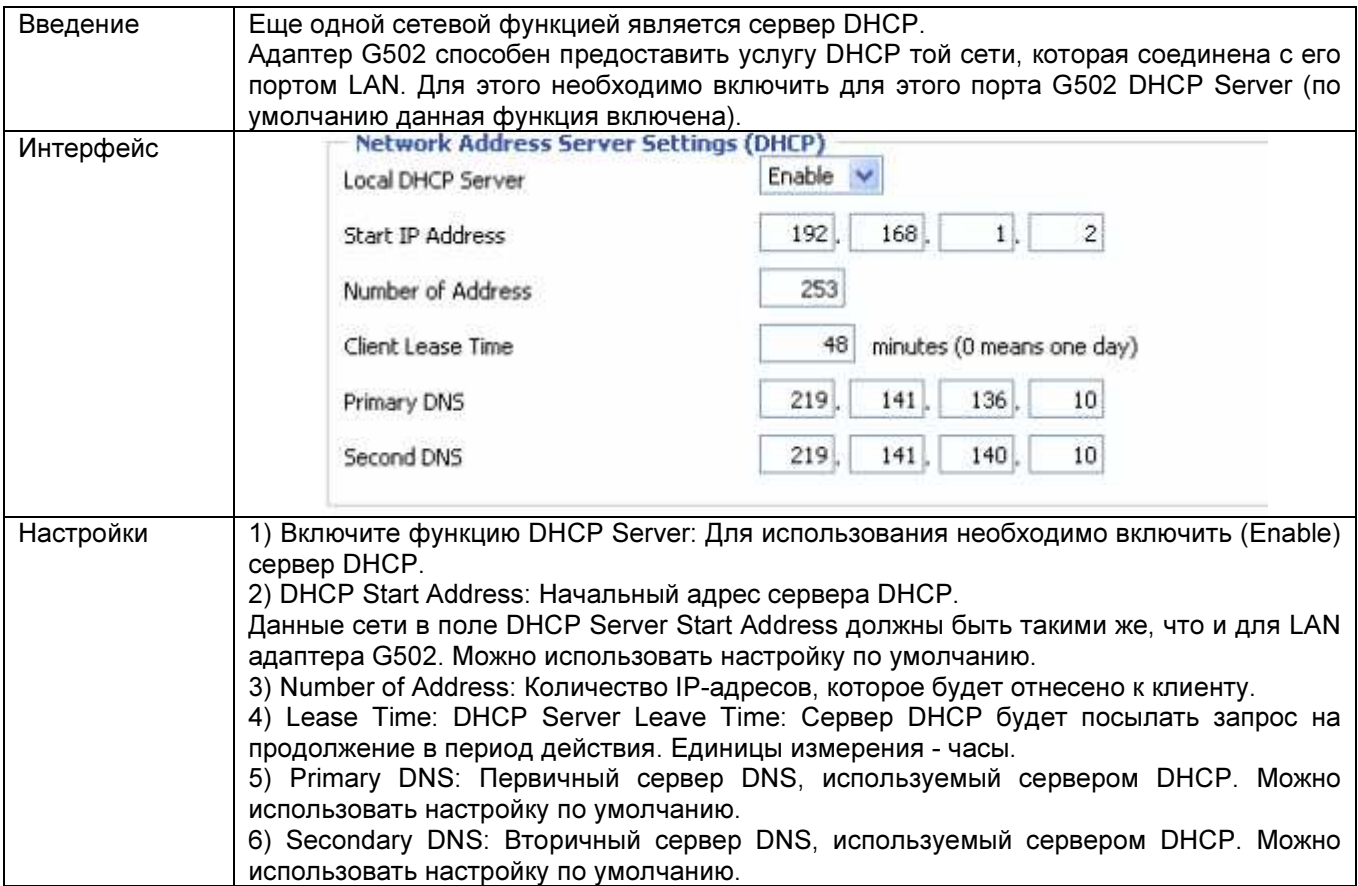

#### 7.2.2 MAC Address Clone (клон MAC-адреса)

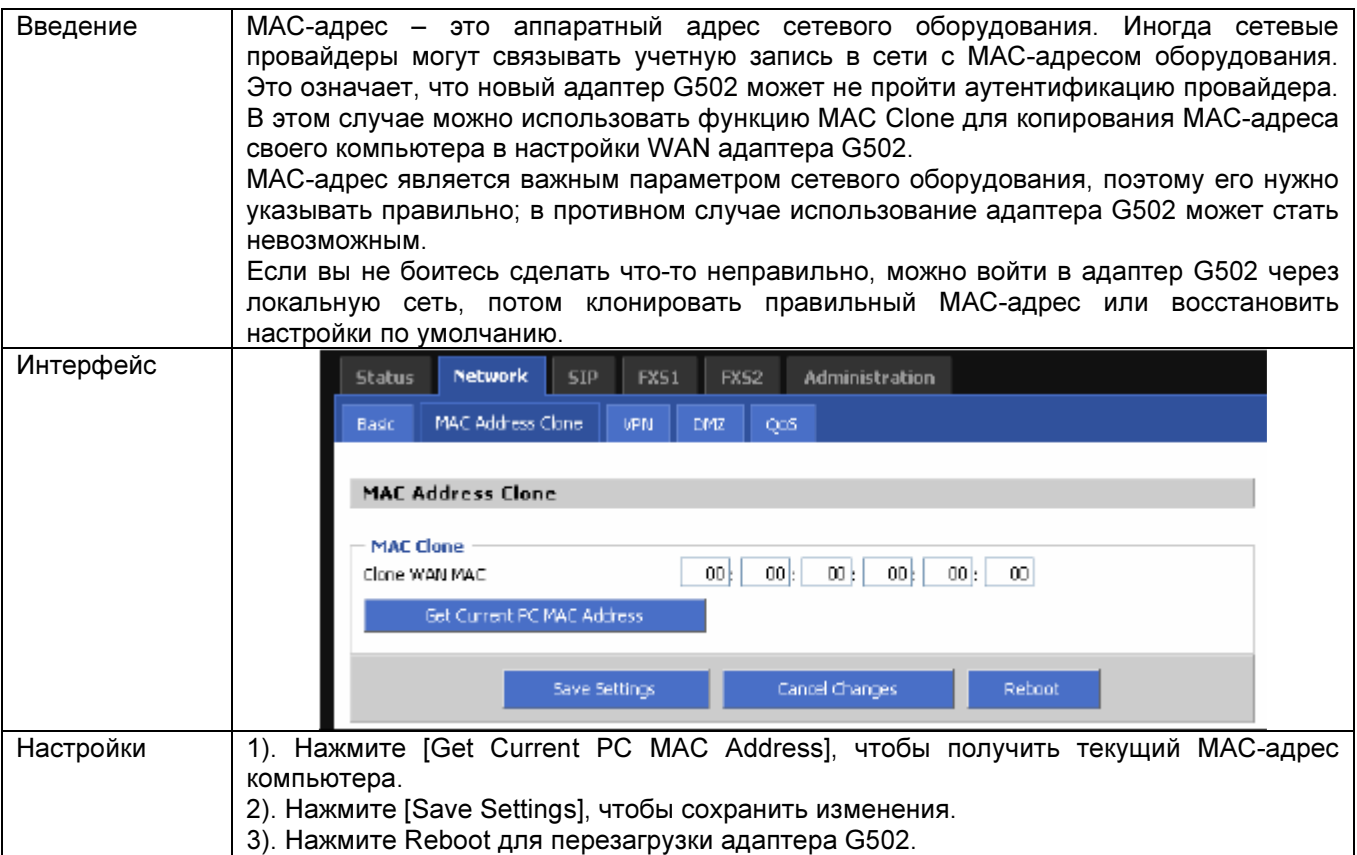

## 7.2.3 VPN Settings (настройки VPN)

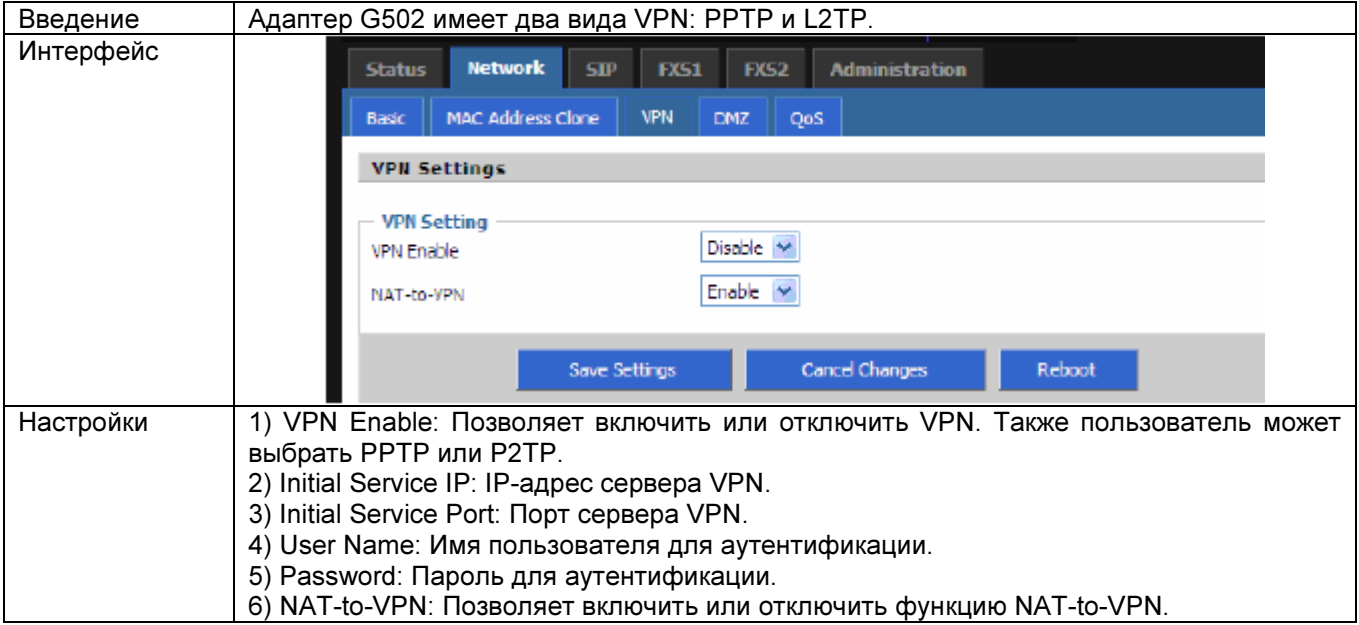

#### 7.2.4 DMZ

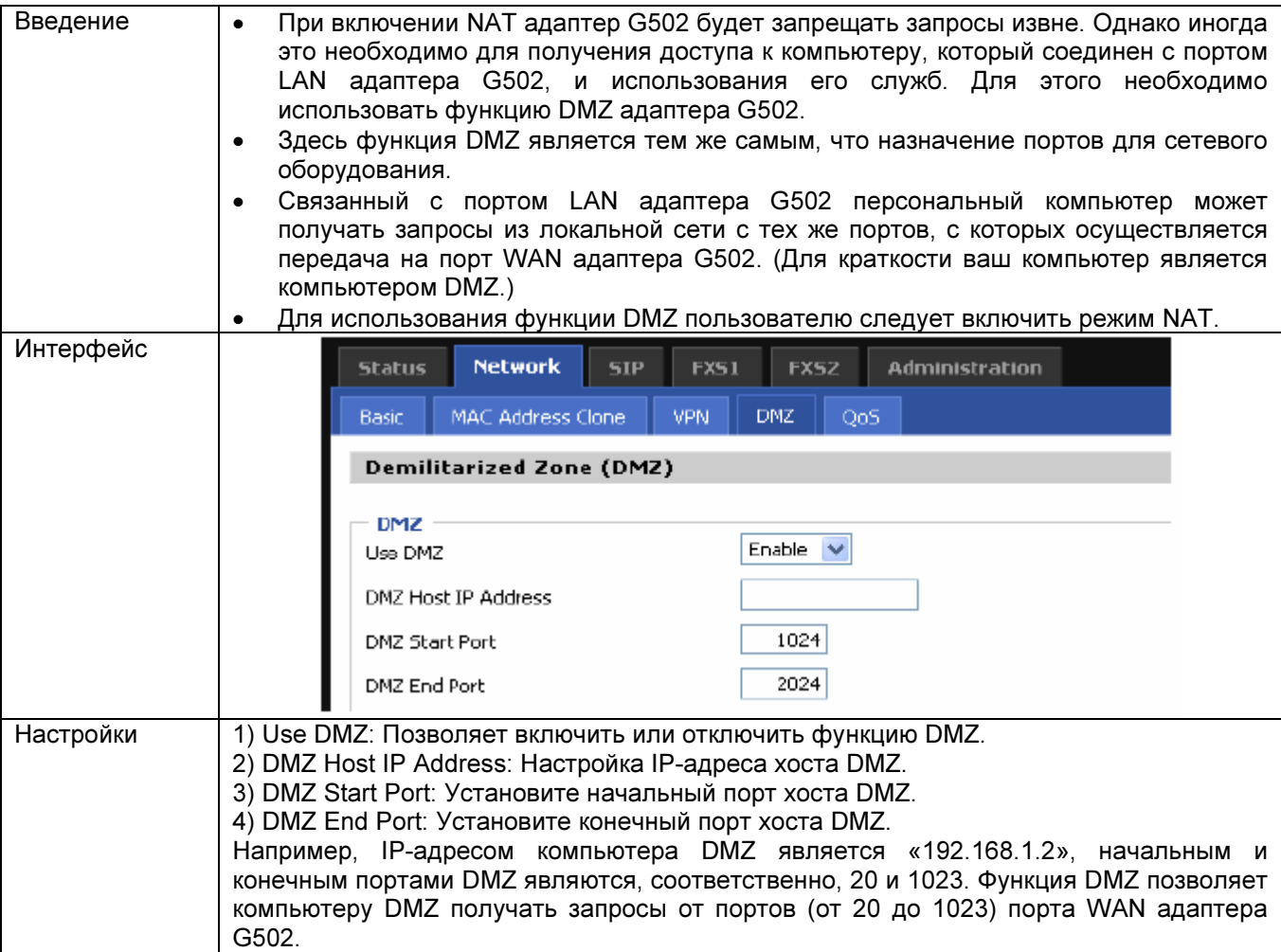

#### 7.2.5 QoS

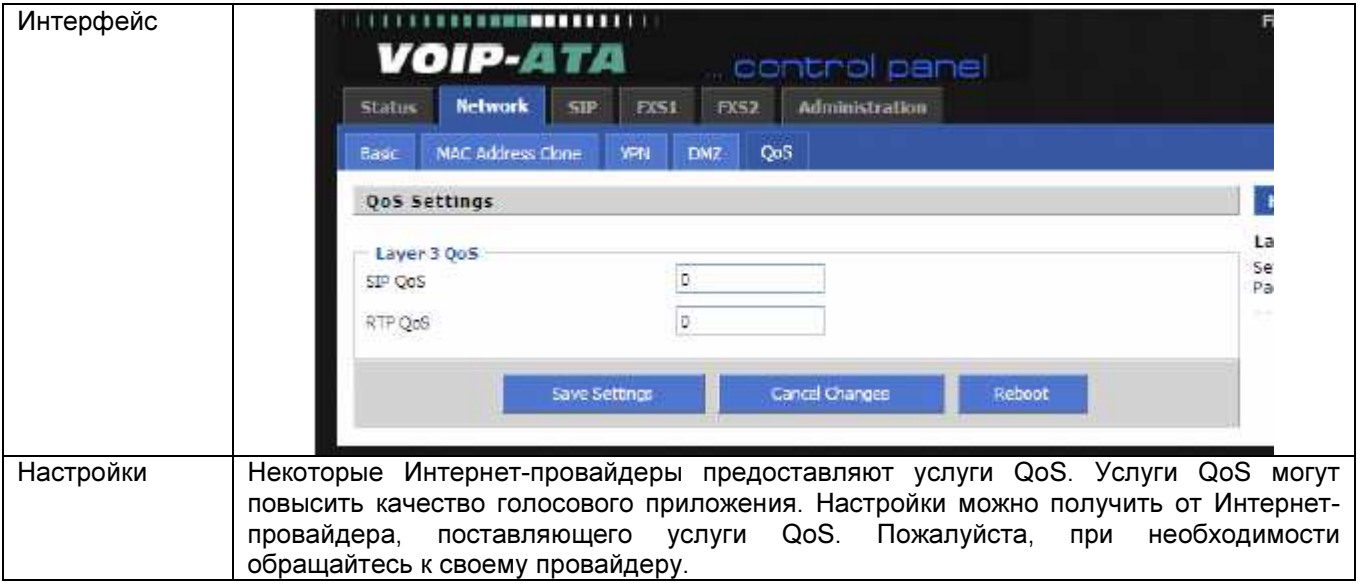

## 7.3 SIP

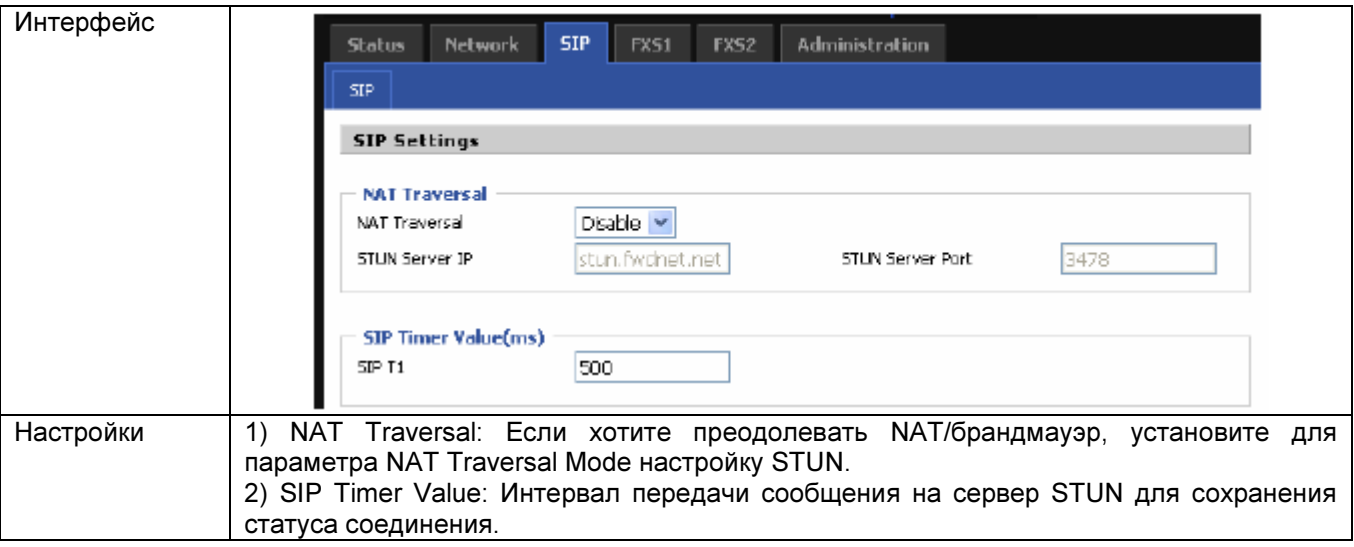

## 7.4 FXS1

## 7.4.1 SIP Account (учетная запись SIP)

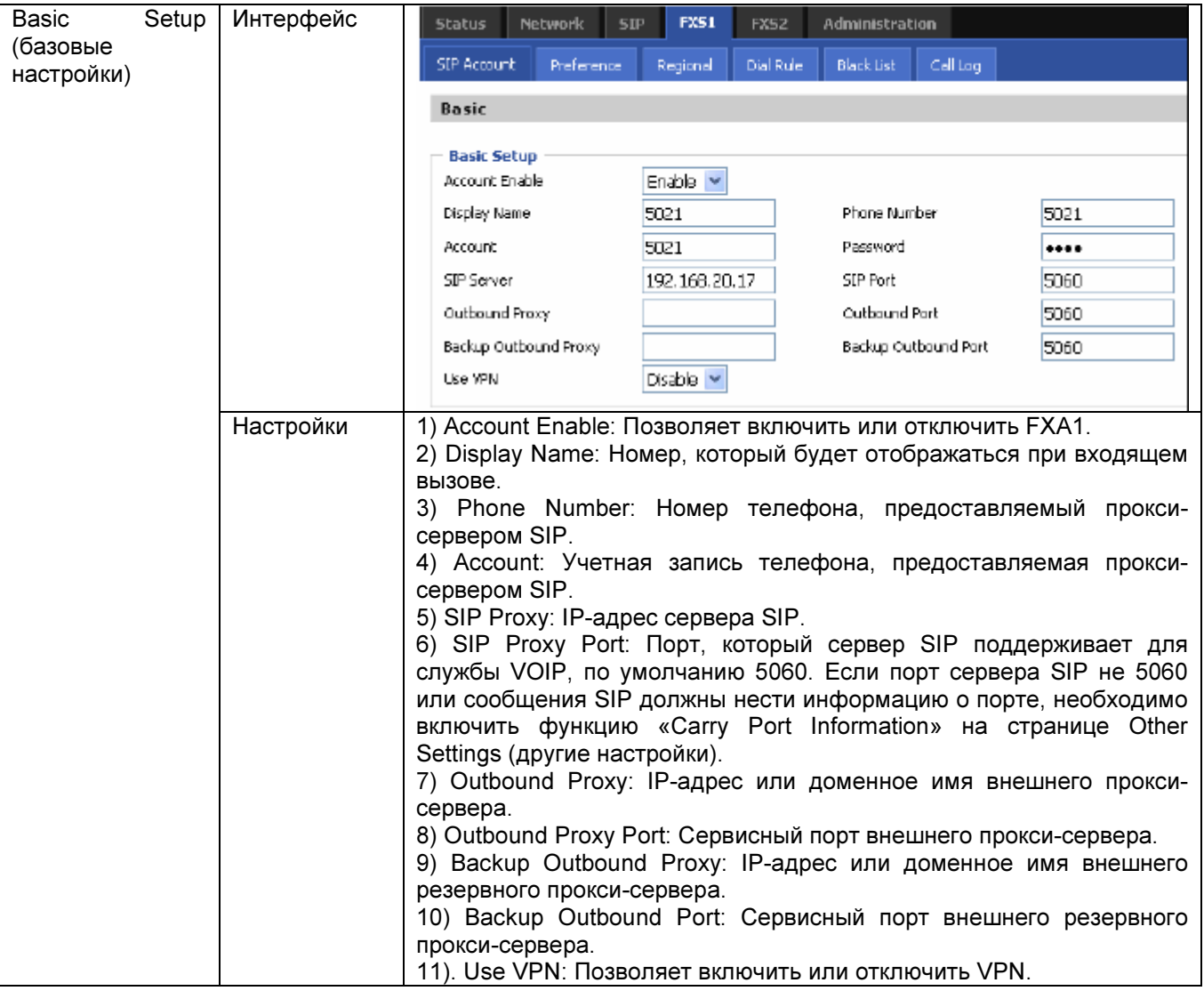

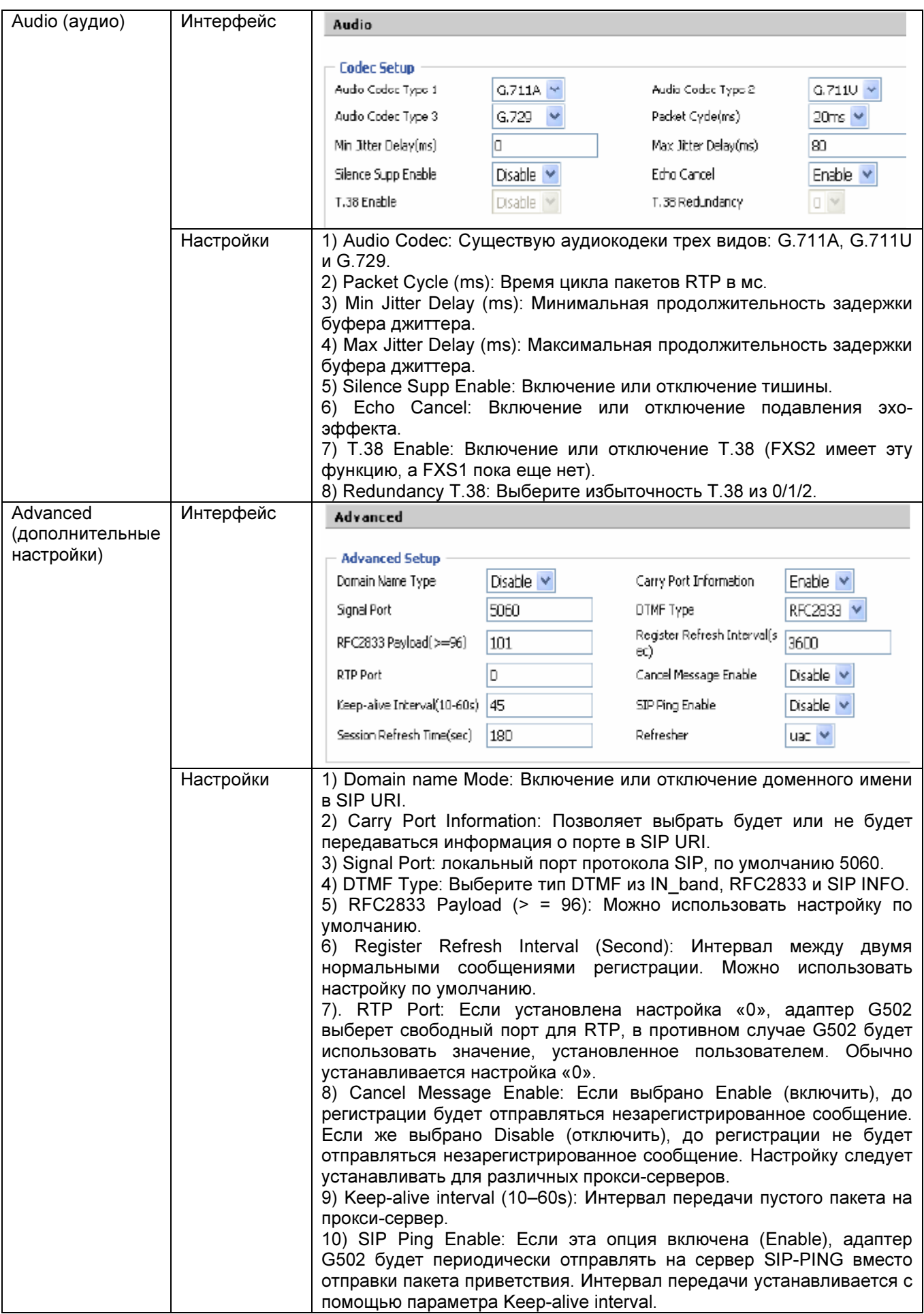

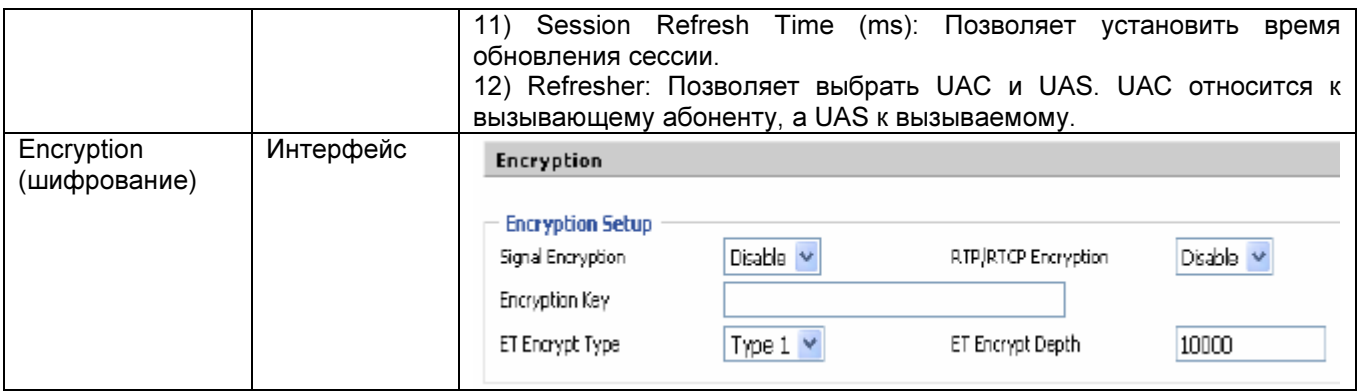

## 7.4.2 Preference (предпочтения)

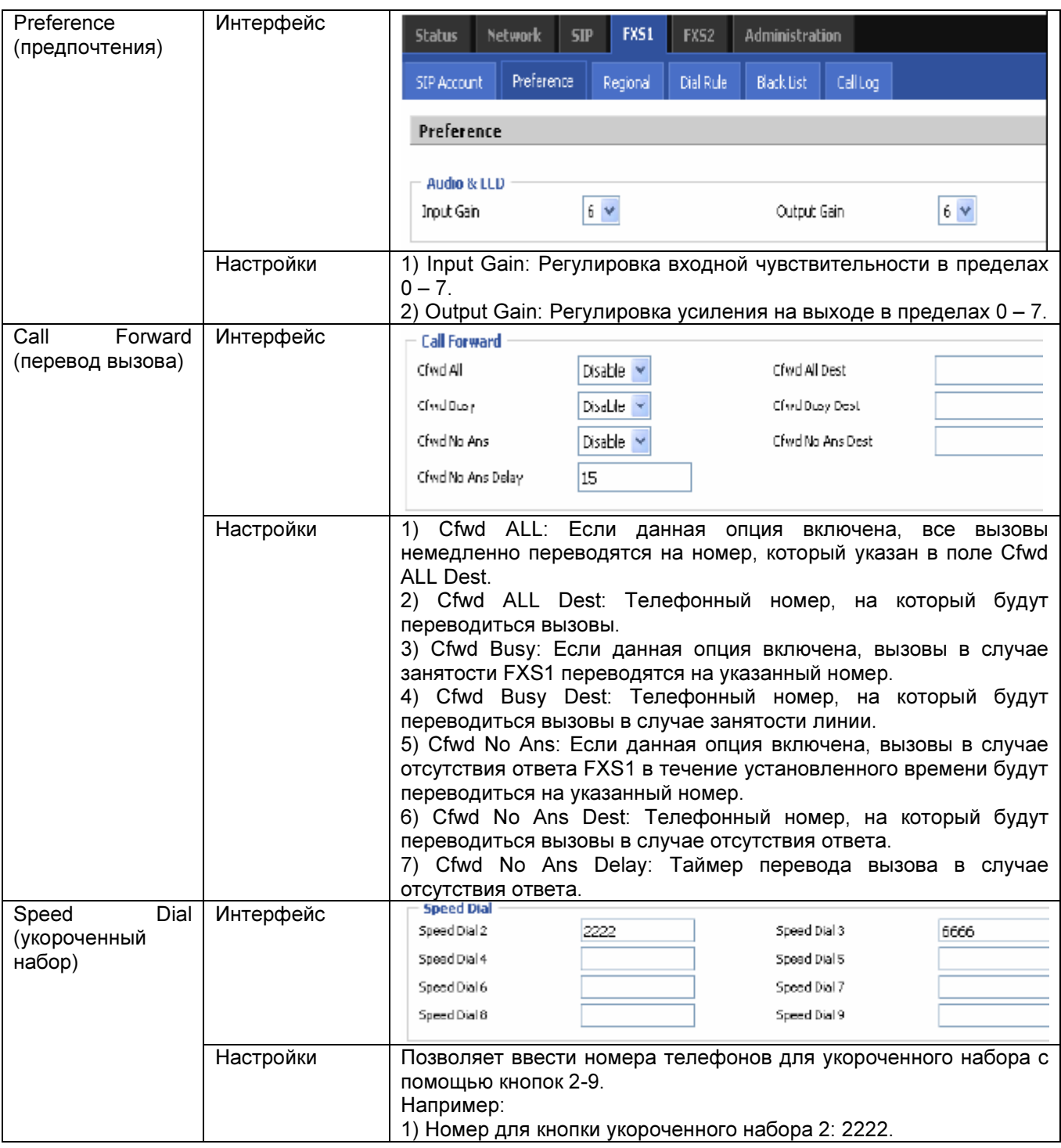

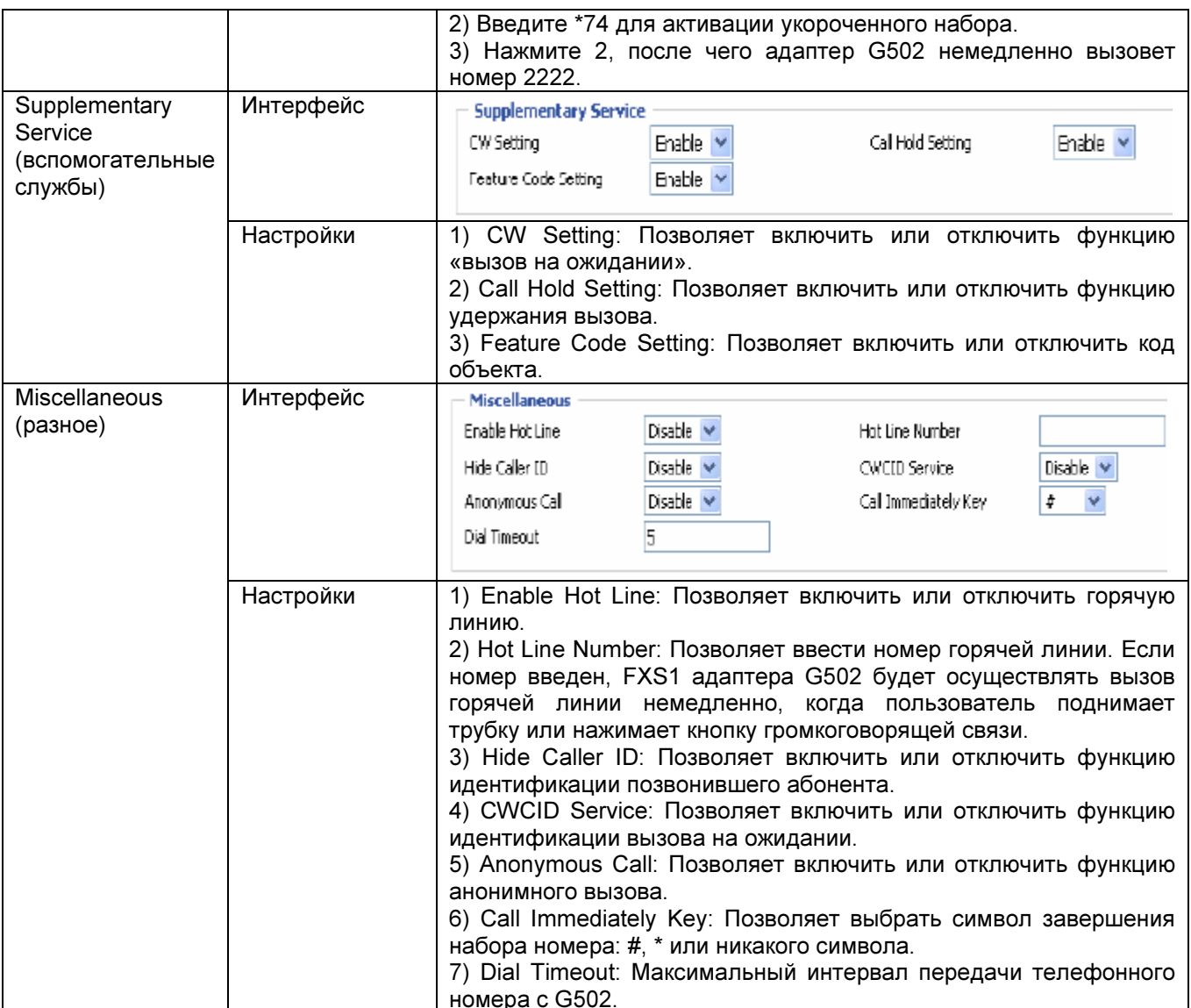

### 7.4.3 Regional (региональные)

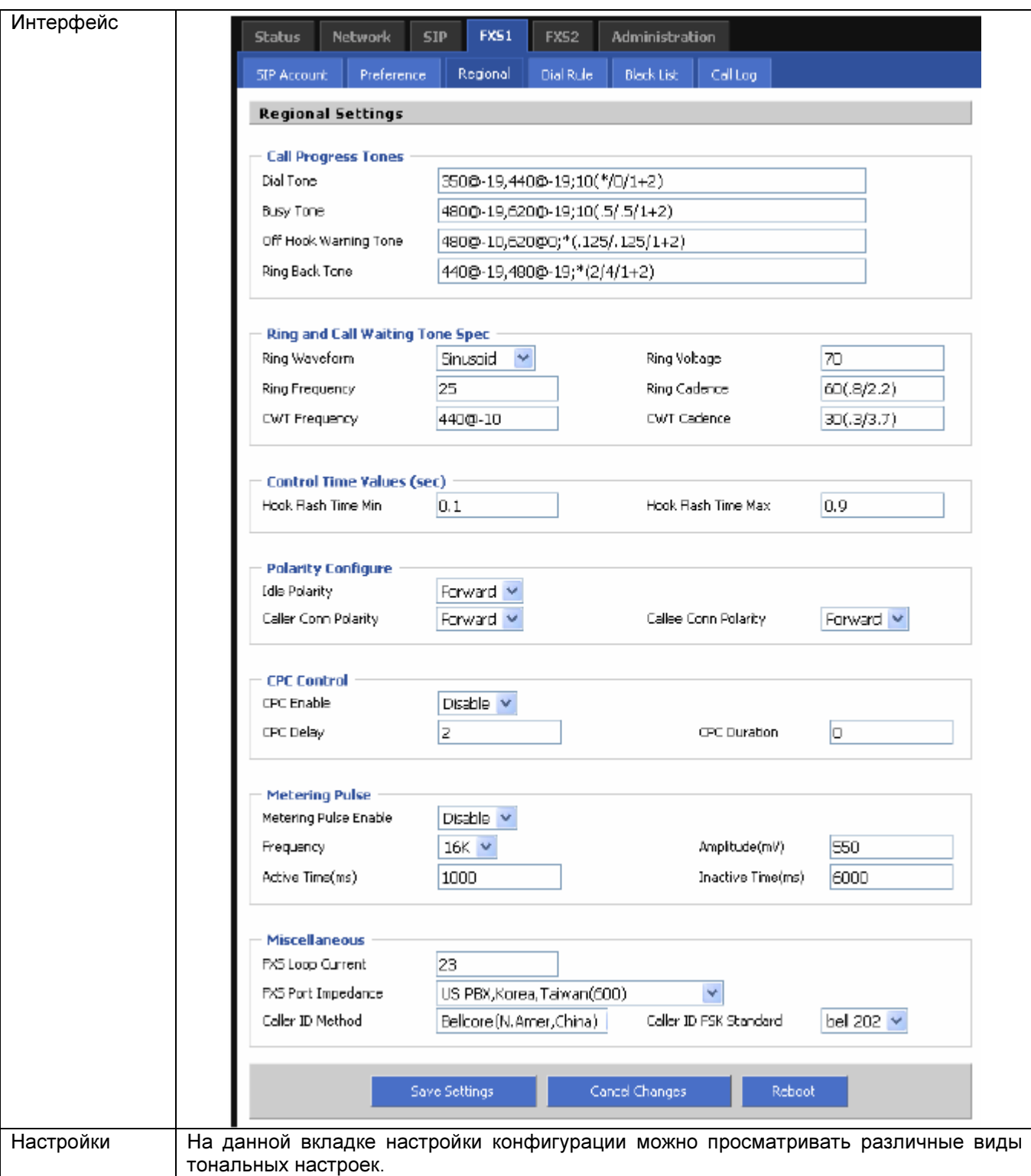

#### 7.4.4 Dial Rule (правило набора номера)

Если для правила набора номера устанавливается номер укороченного набора, при наборе этого номера адаптер G502 немедленно реализует это правило набора.

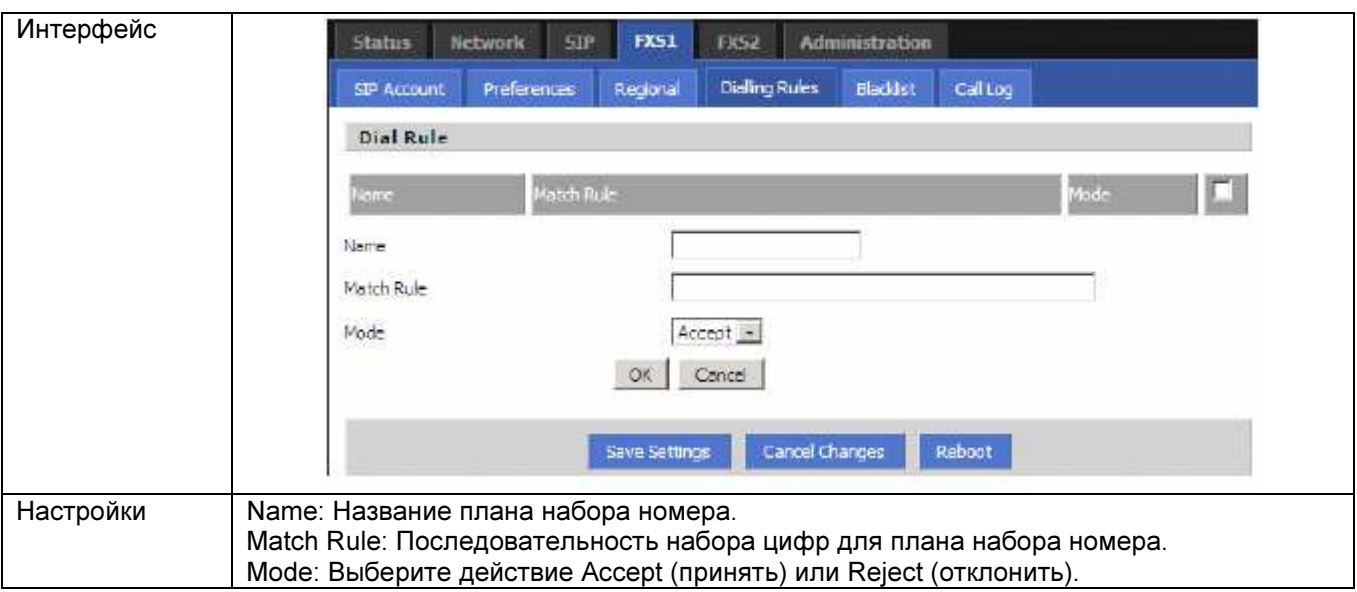

## 7.4.5 Black List (черный список)

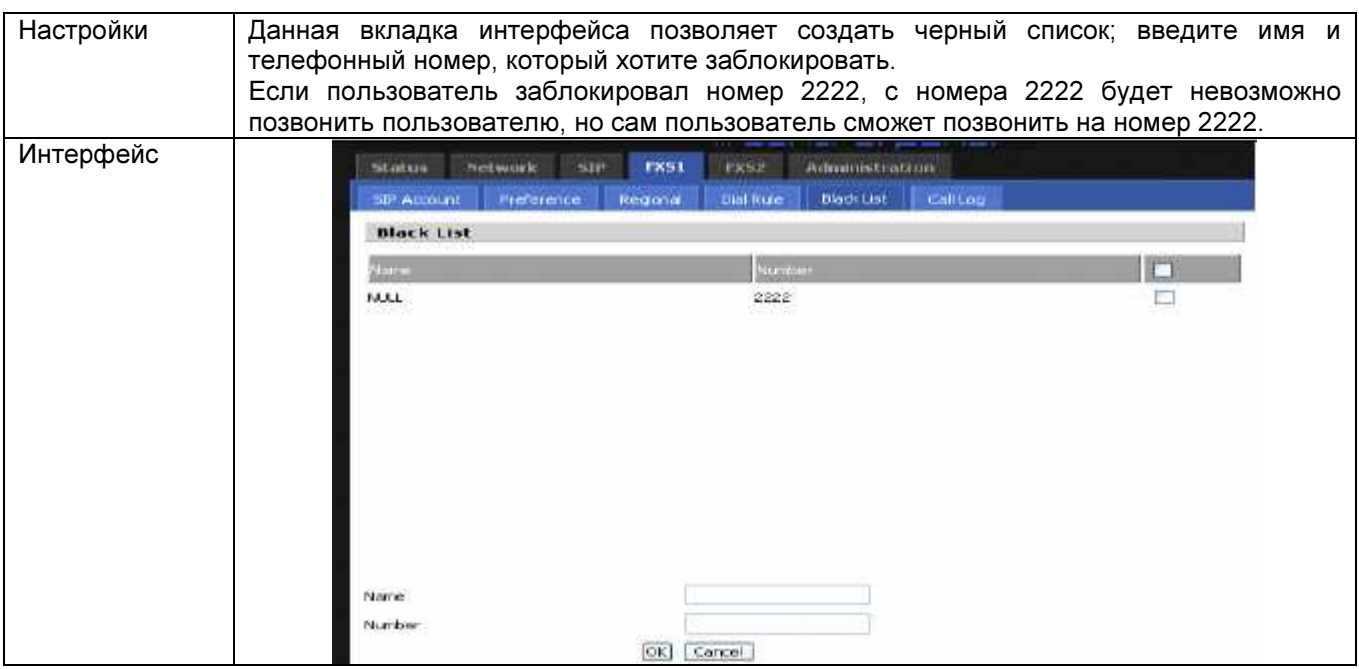

## 7.4.6 Call Log (журнал вызовов)

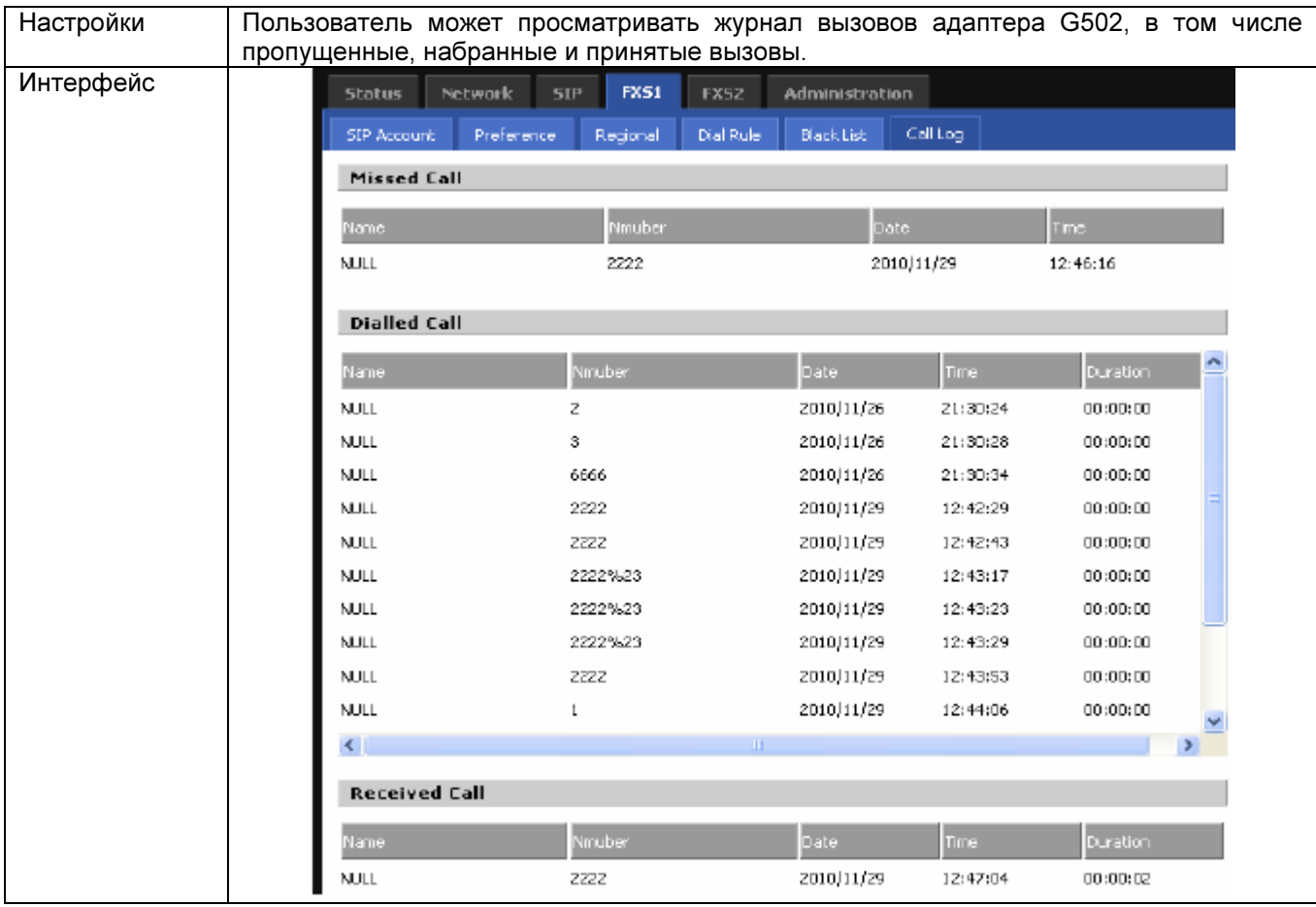

## 7.5 FXS2

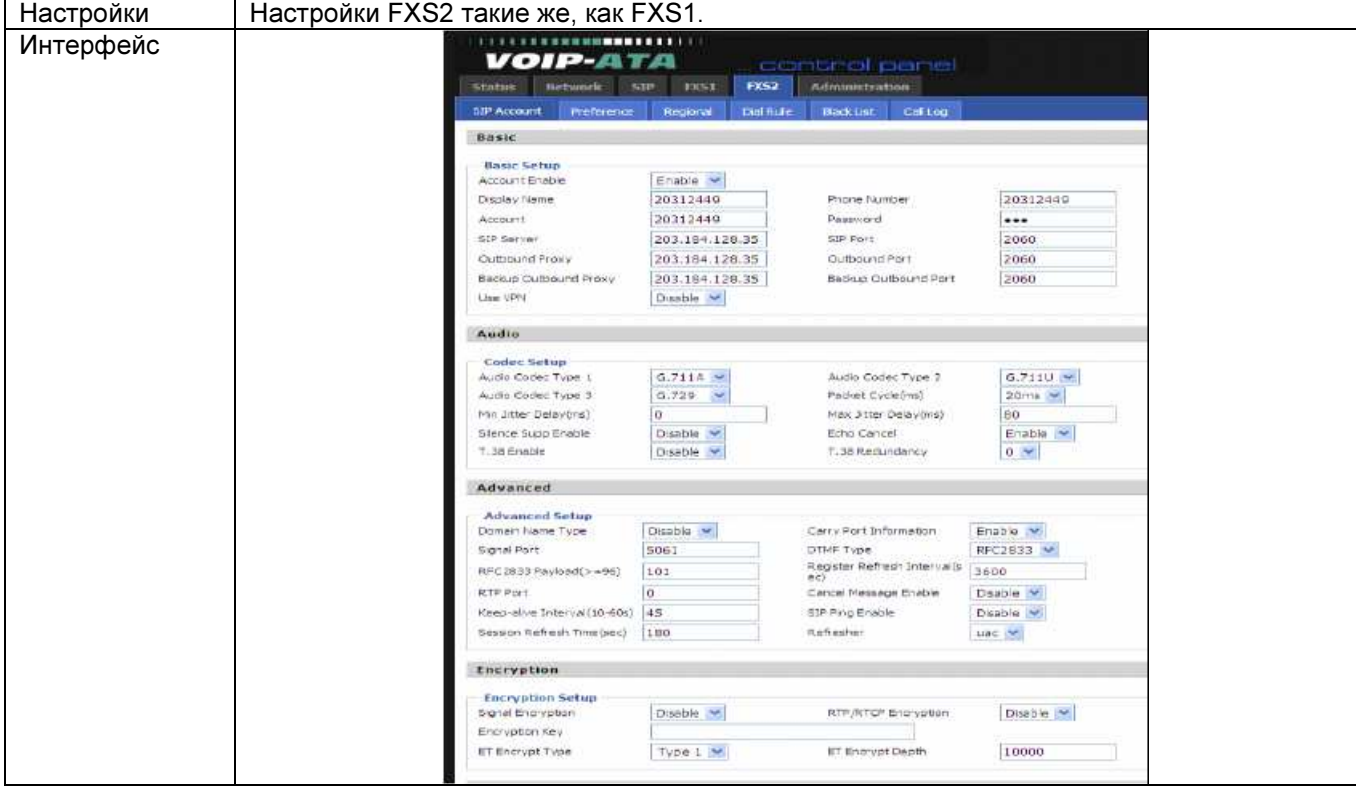

## 7.6 Administration (администрирование)

### 7.6.1 Management (управление)

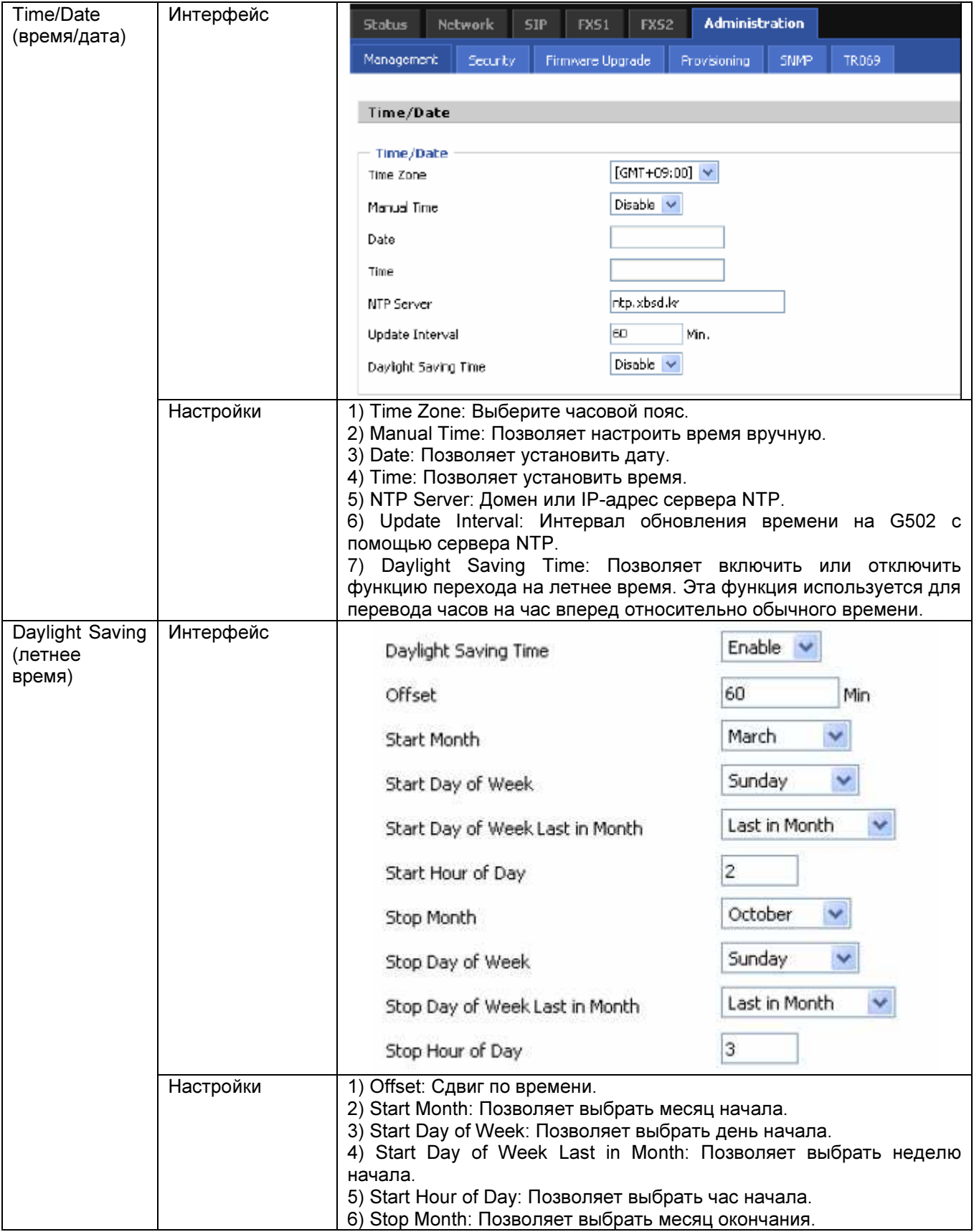

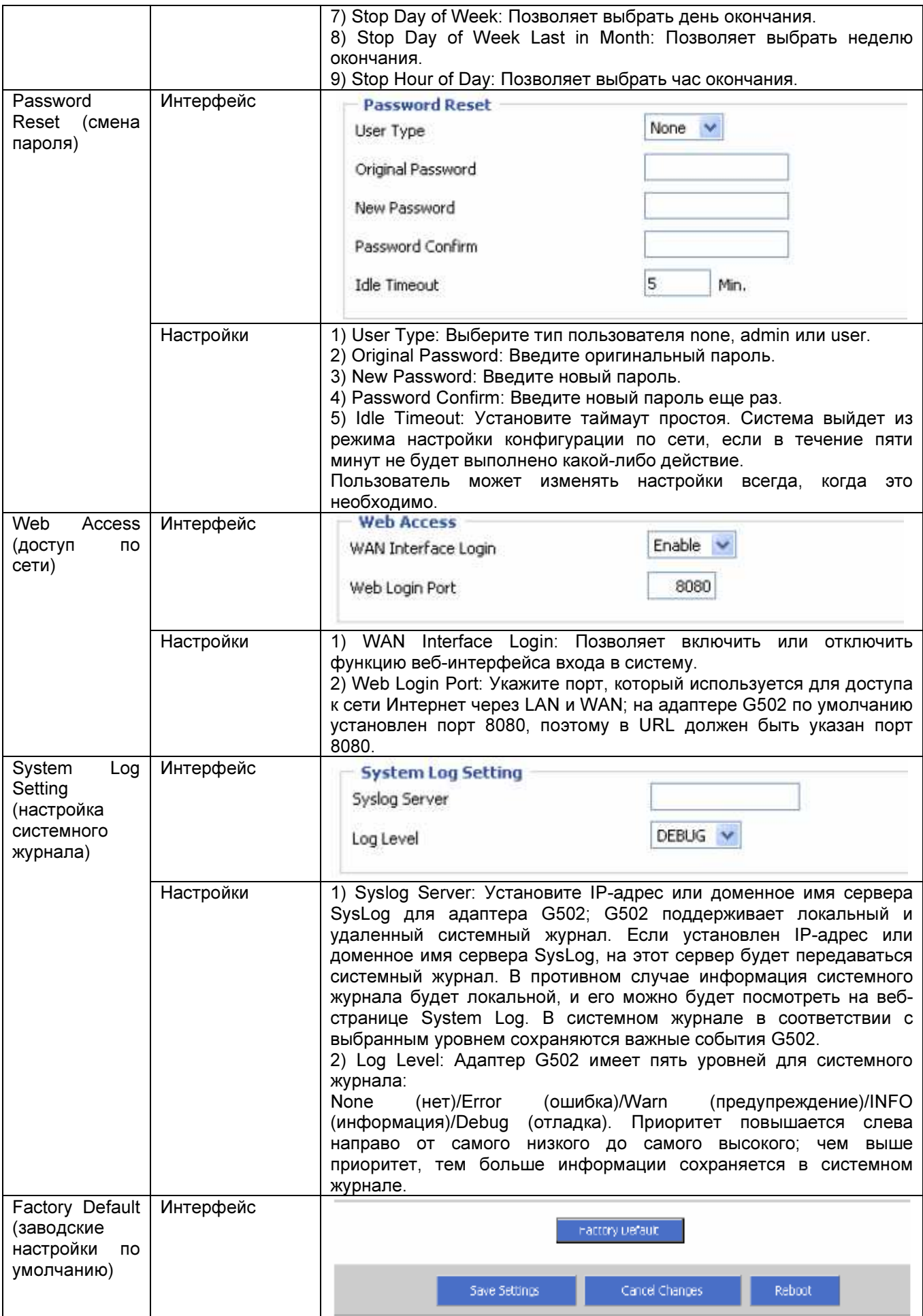

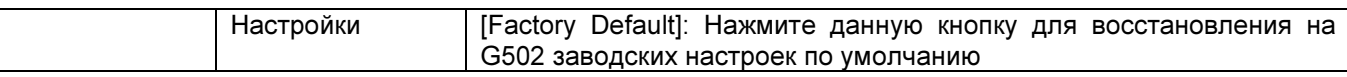

#### 7.6.2 Security (безопасность)

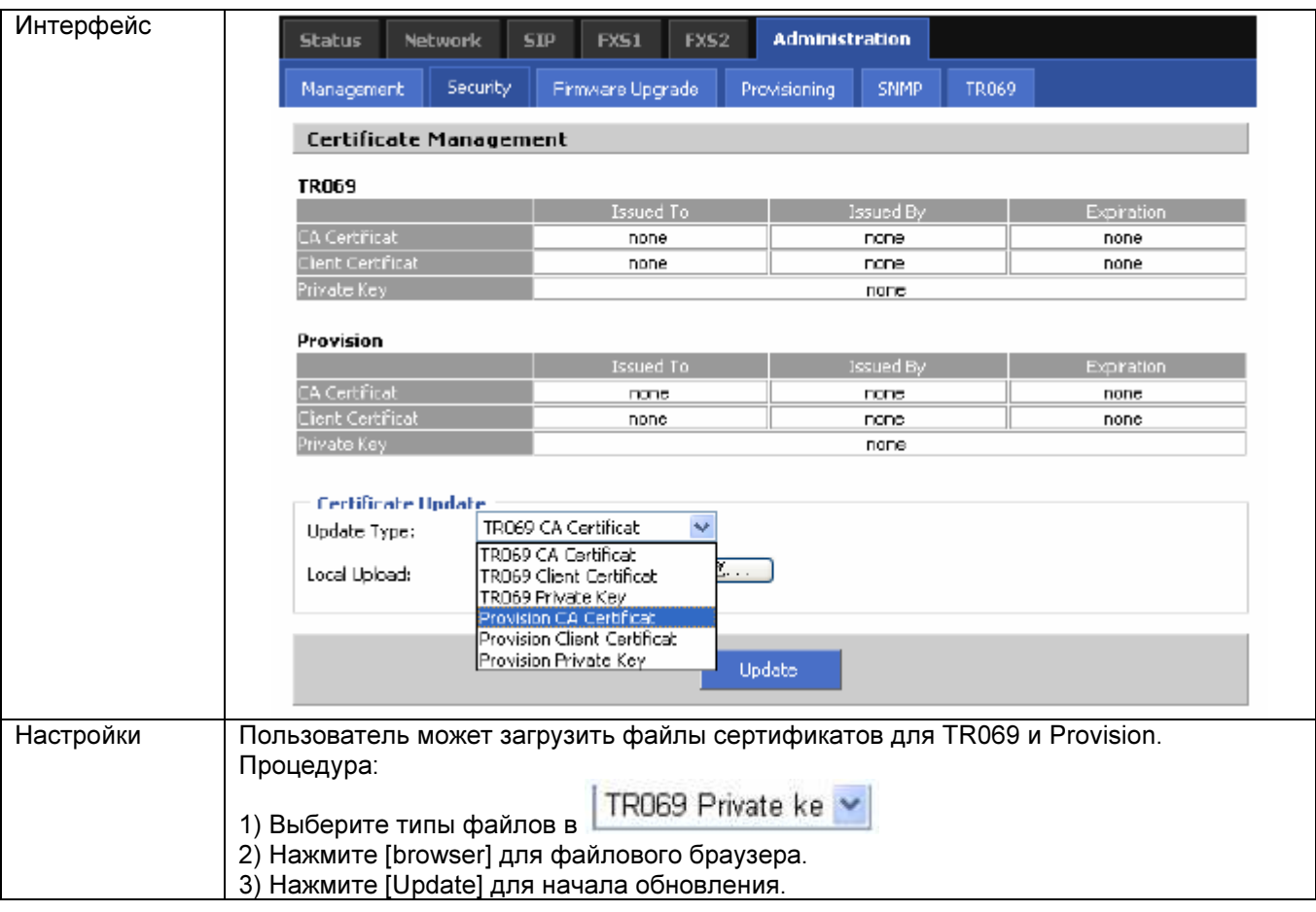

#### 7.6.3 Firmware Upgrade (обновление встроенного программного обеспечения)

#### Интерфейс **Network**  $SP$  $FX51$ **FX52** Administration **Status** Security Firmware Upgrade Provisioning Management SNMP TR069 **Firmware Management Firmware Upgrade** 创笔…… Please select a file to upgrade Upgrade Настройки 1) Выбрать тип файла обновления из Upgrade Software (обновить программное обеспечение), Upgrade Ring Voice (обновить вызывной звонок), Upgrade Dial Plan (обновить план нумерации) и Upgrade Config File (обновить файл конфигурации). 2) Нажмите [browser] для файлового браузера. 3) Нажмите [Update] для начала обновления.

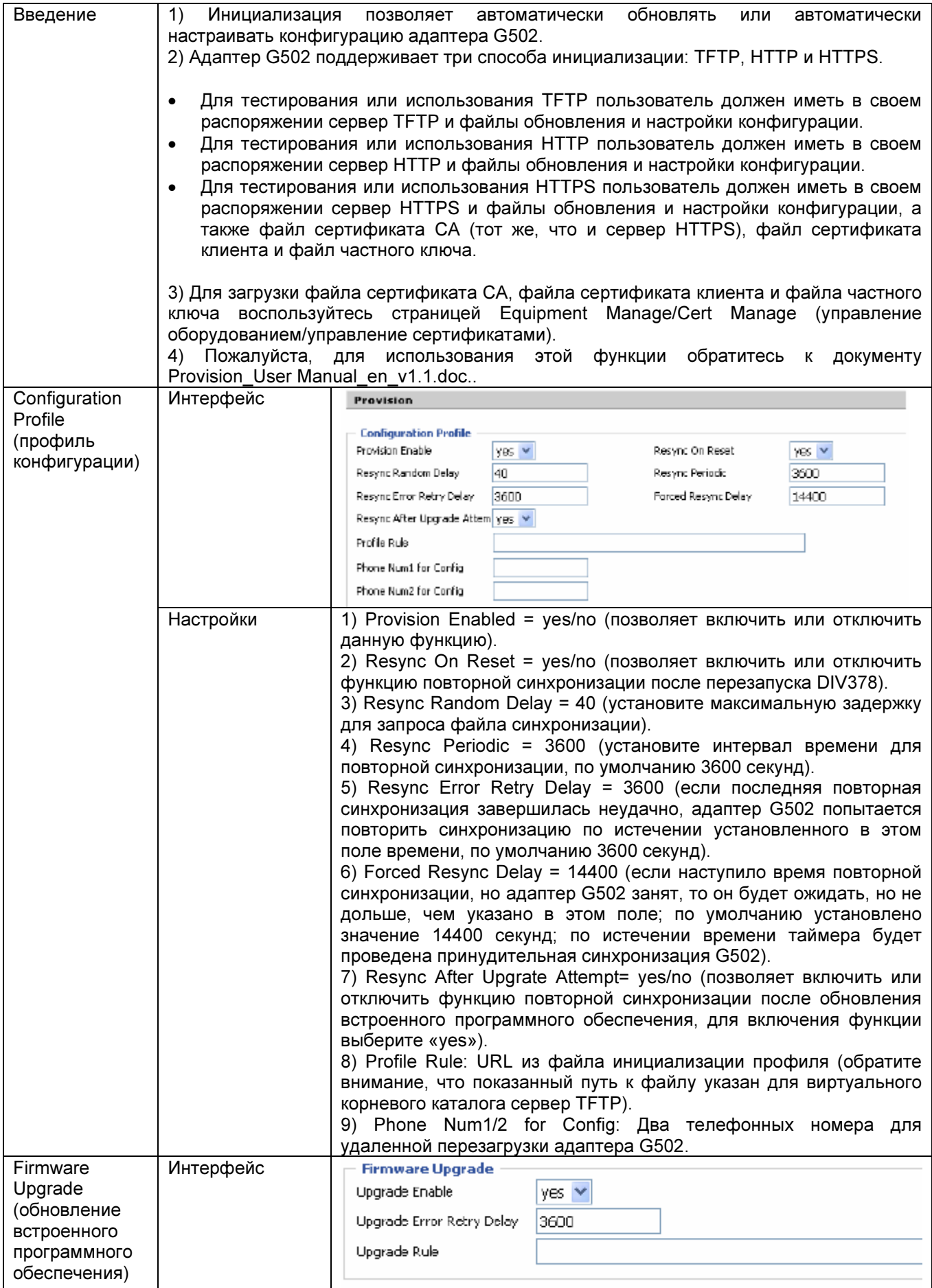

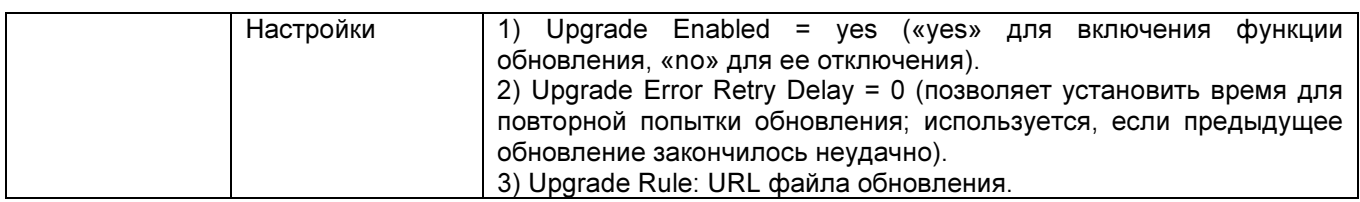

#### 7.6.5 SNMP

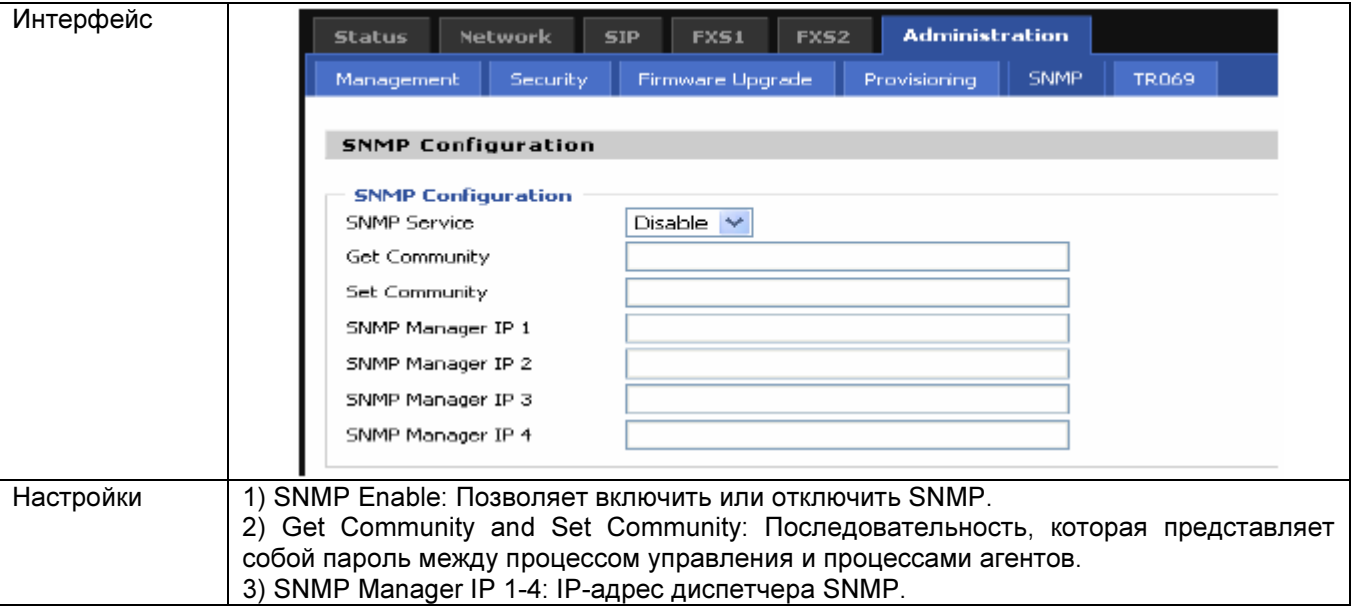

### 7.6.6 TR069

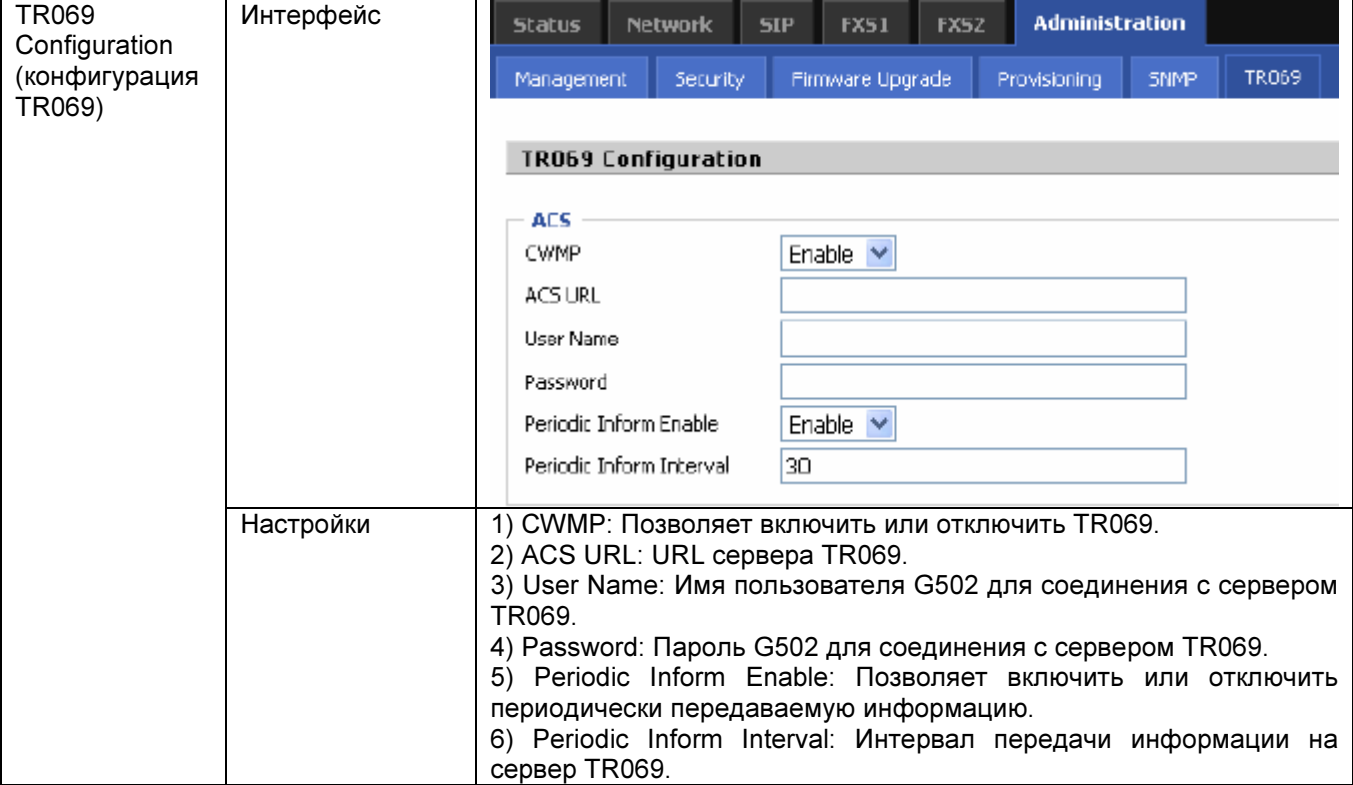

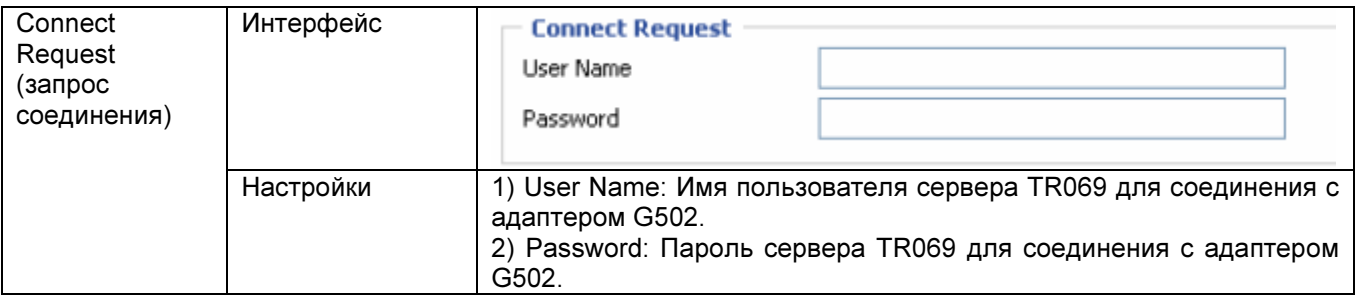

# 8. Функции

### 8.1 Осуществление вызовов

- Наберите телефонный номер напрямую и подождите четыре секунды (настройка по умолчанию параметра No Key Entry Timeout - таймаут отсутствия нажатия кнопок).
- Наберите телефонный номер и в конце нажмите кнопку #, адаптер G502 наберет номер немедленно.
- Наберите телефонный номер, соответствующий одному из правил набора; адаптер G502 наберет номер немедленно без необходимости нажимать кнопку # или ждать четыре секунды.

## 8.2 Вызов на ожидании

Шаг 1. Включите функцию вызова на ожидании в FXS1/FXS2  $\rightarrow$  Preference (предпочтения)  $\rightarrow$ Supplementary Service (вспомогательные услуги)  $\rightarrow$  CW Setting (настройка вызова на ожидании) (по умолчанию функция включена).

Шаг 2: При поступлении во время разговора другого входящего вызова абонент будет слышать специальный прерывистый тональный сигнал.

Шаг 3. Чтобы автоматически поставить текущий разговор на удержание и переключиться на другой вызов, можно ввести «\*77». Нажатия кнопок «\*77» позволит переключаться между двумя активными вызовами.

## 8.3 Удержание вызова

Шаг 1. Чтобы поставить текущий вызов на удержание, во время разговора введите «\*77».

Шаг 2. Для отмены удержания вызова и восстановления двустороннего соединения введите «\*77» еще na3.

### 8.4 Перевод вызова

Адаптер G502 поддерживает перевод вызова без сопровождения и с сопровождением.

#### 8.4.1 Перевод вызова без сопровождения

Предположим, что идет телефонный разговор между абонентами А и В. Абонент А хочет перевести без сопровождения абонента В на абонента С.

Шаг 1. Абонент А набирает \*78, после чего слышит тональный сигнал ответа станции.

Шаг 2. Абонент А набирает телефонный номер абонента С, после чего нажимает кнопку # (или ждет четыре секунды) для вызова абонента С. После этого абоненты А и В слышат сигнал контроля посылки вызова.

Шаг 3. Если абонент С отвечает на вызов, для абонента А производится разъединение. Если же абонент С не отвечает, абонент А снова будет соединен с абонентом В.

#### 8.4.2 Перевод вызова с сопровождением

Предположим, что идет телефонный разговор между абонентами А и B. Абонент А хочет перевести с сопровождением абонента B на абонента C.

Шаг 1. Абонент А набирает \*77 чтобы поставить абонента В на удержание, после чего слышит тональный сигнал ответа станции.

Шаг 2. Абонент А набирает телефонный номер абонента C, после чего нажимает кнопку # (или ждет четыре секунды) для вызова абонента С. После этого абонент А слышат сигнал контроля посылки вызова.

Шаг 3. Если абонент C отвечает на вызов, сначала с абонентом С будет говорить абонент А.

Шаг 4. Если абонент C хочет поговорить с абонентом B, абонент А должен набрать \*78 для передачи вызова, после чего абонент C будет говорить с абонентом B. Если абонент С не будет говорить с абонентом В, с абонентом В снова будет говорить абонент А.

## 8.5 Трехсторонняя конференцсвязь

Предположим, что идет телефонный разговор между абонентами А и B. Абонент А хочет добавить в конференцию абонента C.

Шаг 1. Абонент А набирает \*77 чтобы поставить абонента В на удержание, после чего слышит тональный сигнал ответа станции.

Шаг 2. Абонент А набирает телефонный номер абонента C, после чего нажимает кнопку # (или ждет четыре секунды) для вызова абонента С. После этого абонент А слышат сигнал контроля посылки вызова.

Шаг 3. Если абонент C отвечает на вызов, сначала с абонентом С будет говорить абонент А.

Шаг 4. Если абонент C хочет присоединиться к конференции, абонент А должен набрать \*88 для его присоединения, после чего между абонентами А, В и C будет организована конференция.

## 8.6 Переадресация вызова

Шаг 1. Откройте вкладку FXS1/FXS2  $\rightarrow$  Preference (предпочтения)  $\rightarrow$  Call Forward (переадресация вызова), включите режим переадресации вызова и введите телефонный номер.

Шаг 2: Адаптер G502 будет переадресовывать входящие вызовы на указанный телефонный номер в соответствии с настройками функции Call Forward и состоянием вызова.

## 8.7 Прямые вызовы IP

Прямые телефонные вызовы IP позволяют двум телефонам, например, ATA с аналоговым телефоном и другим устройством VoIP, разговаривать друг с другом без прокси-сервера SIP. Вызовы VoIP можно осуществлять между двумя телефонами, если:

- Устройство ATA и другое устройство VoIP (то есть другое устройство ATA или другие устройства SIP) имеют публичные IP-адреса.
- Или устройство ATA и другое устройство VoIP (то есть другое устройство ATA или другие устройства SIP) находятся в одной локальной сети и используют частные или публичных IP-адреса.
- Или устройство ATA и другое устройство VoIP (то есть другое устройство ATA или другие устройства SIP) могут соединяться через маршрутизатор, используя публичные или личные IP-адреса.

Для осуществления прямого вызова IP:

Шаг 1: Поднимите трубку аналогового телефонного аппарата или включите на нем громкую связь. Шаг 2: Напрямую введите IP-адрес с символом # в конце. Например, для вызова 192.168.20.34 введите 192 \* 168 \* 20 \* 34 #.

## 8.8 Укороченный набор номера

Шаг 1. Введите телефонный номер (например, 3333) на вкладке FXS1/2  $\rightarrow$  Preferences (предпочтения)  $\rightarrow$ Speed Dial 2 (кнопка укороченного набора 2), затем сохраните внесенные изменения. Шаг 2. Введите \*74 для включения функции укороченного набора.

Шаг 3. Затем для вызова номера 3333 нажмите кнопку 2, и адаптер G502 будет набран немедленно.

## 8.9 Горячая линия

Шаг 1. Настройте горячую линию на вкладке FXS1/2  $\rightarrow$  Preference (предпочтения)  $\rightarrow$  Miscellaneous (разное), как показано на рисунке ниже. Сохраните сделанные изменения.

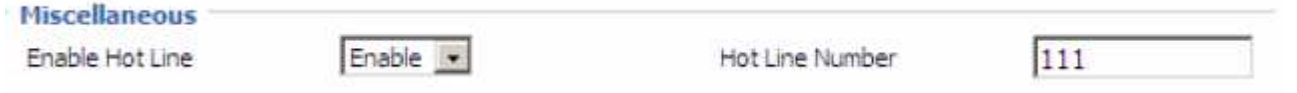

Шаг 2. Поднимите трубку или нажмите кнопку громкоговорящей связи, и адаптер G502 немедленно сделает вызов на горячую лини..

### 8.10 Переход на летнее время

Переход на летнее время является способом увеличить продолжительность светового дня, переводя часы летом на час. В течение действия режима летнего времени, по утрам, когда люди, как правило, все равно спят, солнце встает на один час позже, и садится на один час позже вечером, как бы растягивая световой день.

Шаг 1. Откройте веб-страницу Administration/Management (администрирование/управление).

Шаг 2. На вкладке Time/Date (время/дата) включите параметр Daylight Saving Time.

Шаг 3. Для параметра offset установите «-60» для перевода часов на 60 минут вперед; «60» означает перевод часов на 60 минут назад.

Шаг 4. Установите месяц/неделю/день/час перевода часов в полях Start Month/Start Day of Week Last in Month/Start Day of Week/Start Hour of Day; аналогично настройте месяц/неделю/день/час перевода часов обратно в полях Stop Month/Stop Day of Week Last in Month/Stop Day of Week/Stop Hour of Day.

Шаг 5. Нажмите кнопку Saving Settings для сохранения настроек и нажмите кнопку перезагрузки для активации изменений.

## 8.11 Обновление встроенного программного обеспечения

Локальное обновление встроенного программного обеспечения.

Шаг 1. Откройте веб-страницу Administration/Firmware Upgrade (администрирование/обновление встроенного программного обеспечения).

Шаг 2. Чтобы найти файл встроенного программного обеспечения, нажмите кнопку «Browser».

Шаг 3. Для начала обновления нажмите кнопку [Upgrade].

Шаг 4. Во время обновления на дисплее появится следующее сообщение.

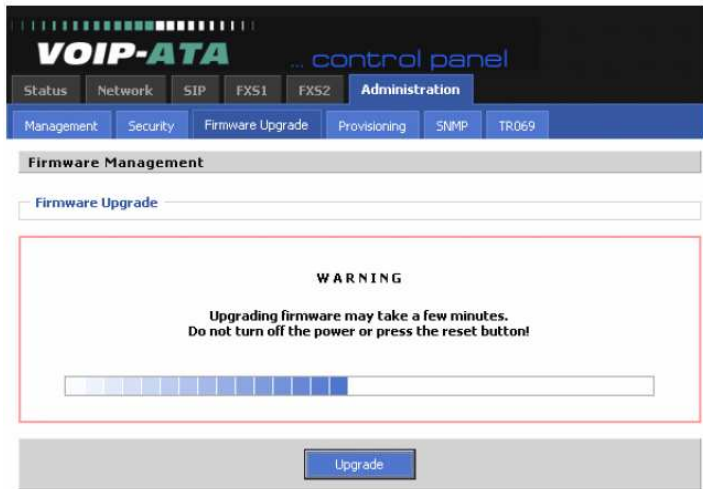

## 8.12 Управление паролем

Функция изменения пароля.

Шаг 1. Откройте веб-страницу Administration/Management (администрирование/управление).

Шаг 2. Выберите тип пароля – none (нет), admin (администратор) или user (пользователь).

Шаг 3. Введите текущий пароль (оригинальный пароль, по умолчанию «admin»).

Шаг 4. Введите новый пароль в полях New Password и Password Confirm.

Шаг 5. Нажмите кнопку Save Settings для сохранения настроек, а затем нажмите кнопку Reboot, чтобы изменения вступили в силу.

## 8.13 Доступ в сеть Интернет

Можно использовать два параметра Web Access для управления доступом к WAN или портом доступа. WAN Interface Login предназначен для отключения/включения доступа пользователя в сеть Интернет через порт WAN.

Web Login Port предназначен для настройки порта доступа.

### 8.14 Системный журнал

Системный журнал можно просматривать локально или дистанционно.

#### Для локального просмотра:

Шаг 1. Откройте веб-страницу Administration/System Log Setting (администрирование/настройка системного журнала.

Шаг 2. Выберите уровень журнала из None (нет)/Error (ошибка)/Warn (предупреждение)/INFO (информация)/Debug (отладка), приоритет изменяется слева направо в порядке возрастания. При выборе настройки None журнал не записывается, опция Error предназначена для записи журнала ошибок G502, Warn позволяет записывать журнал предупреждений G502, INFO предназначена для записи информационного журнала, а Debug для записи всей информации отладки.

Шаг 3. Нажмите кнопку Save Settings для сохранения настроек, затем нажмите кнопку Reboot, чтобы изменения вступили в силу.

Для удаленного просмотра:

Шаг 1. Откройте веб-страницу Administration/System Log Setting (администрирование/настройка системного журнала.

Шаг 2. Введите IP-адрес или доменное имя системного сервера в поле Syslog Server.

Шаг 3. Выберите уровень журнала из None (нет)/Error (ошибка)/Warn (предупреждение)/INFO (информация)/Debug (отладка), приоритет изменяется слева направо в порядке возрастания. При выборе настройки None журнал не записывается, опция Error предназначена для записи журнала ошибок G502. Warn позволяет записывать журнал предупреждений G502. INFO предназначена для записи информационного журнала, а Debug для записи всей информации отладки.

Шаг 4. Нажмите кнопку Save Settings для сохранения настроек, затем нажмите кнопку Reboot, чтобы изменения вступили в силу.

# 9. Программное обеспечение

- Поддержка SIP V2.0 (RFC 3261/RFC3262)./  $\bullet$
- Поддержка кодеков G.711 (A-Law, µ-Law), G.723.1 и G.729A/AB.  $\bullet$
- Поддержка двух разъемов RJ45 10/100M, одним из которых является порт WAN, а другим порт LAN.  $\bullet$
- Поддержка двух портов FXS на разъемах RJ-11 для подключения аналоговых телефонов.
- Поддержка назначения IP-адреса с использованием PPPoE, DHCP и Static IP.
- Обнаружение конфликта IP.
- Поддержка протокола NAT Traversal (Static NAT Route или STUN).
- Поддержка обнаружения голоса (VAD), генерация комфортного шума (CNG) и подавление эхоэффекта.
- Адаптивный буфер джиттера для ровного приема голоса.
- Поддержка прямого набора между IP-адресами без регистрации.
- Поддержка вспомогательных функций, таких как удержание вызова, вызов на ожидании, переадресация вызова, перевод вызова, блокировка вызова, горячая линия, индикатор ожидающего сообщения и DTMF Realy (внутриполосно, RFC2833 и SIP INFO) и т.д.
- Поддержка клонирования MAC-адреса.
- Поддержка IEEE802.1Q VLAN/802.1P и IP TOS.
- Легкая настройка конфигурации через режим ручного управления (веб-интерфейс и IVRориентированный интерфейс) или автоматически через TFTP или HTTP.
- Поддержка клиента системного журнала.